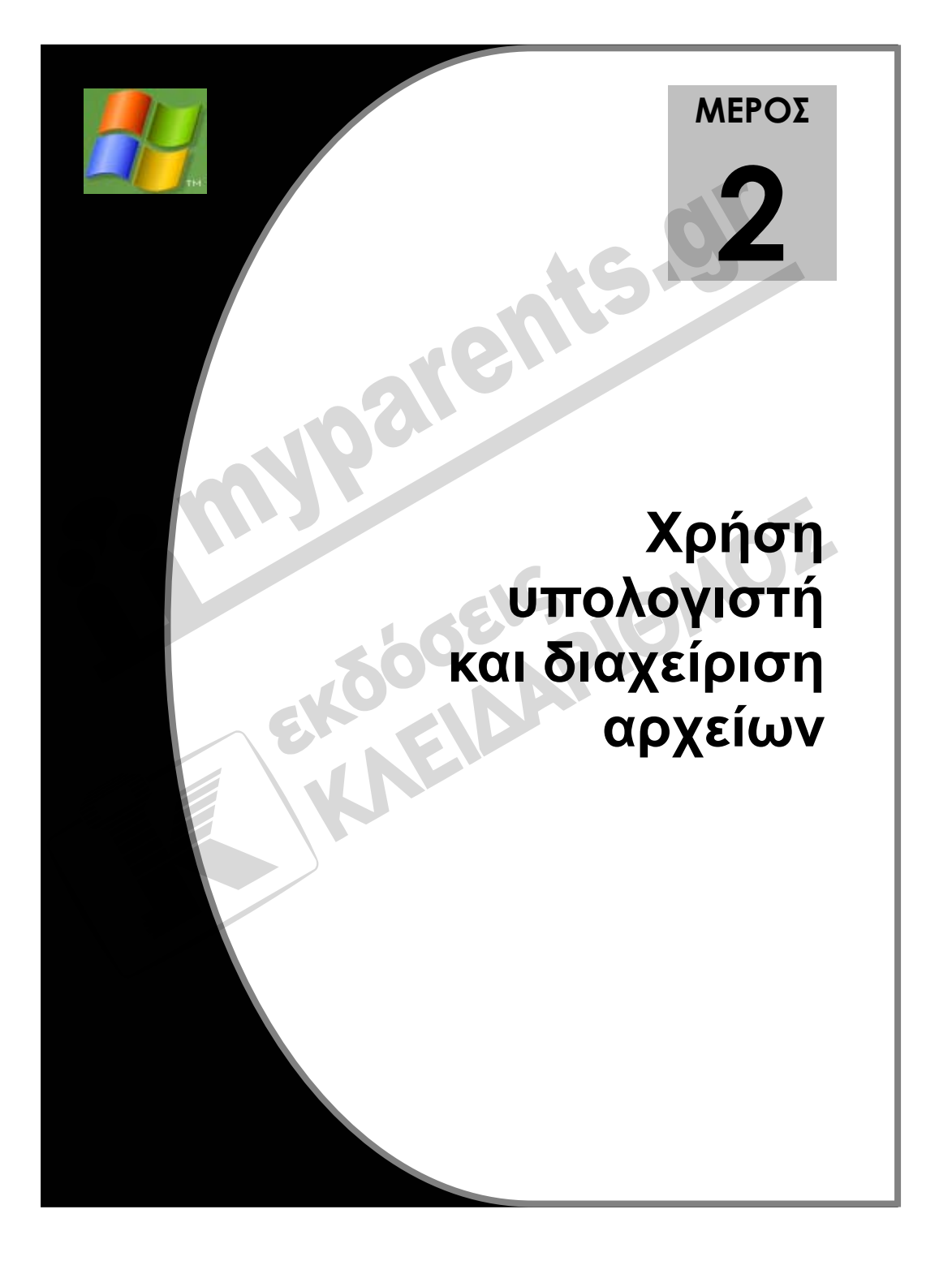

### 2.1 Windows XP

- 1. Τι είναι τα Windows XP;
- 2. Τι εννοούμε με τον όρο λειτουργικό σύστημα;
- 3. Αναφέρετε μερικά άλλα λειτουργικά συστήματα που κυκλοφορούν στην αγορά.
- 4. Ποιες είναι οι βασικές δυνατότητες που παρέχει στο χρήστη ένα λειτουργικό σύστημα;
- 5. Αναφέρετε μερικά από τα βοηθητικά προγράμματα που συνοδεύουν τα Windows XP.
- 6. Τι εννοούμε με τον όρο Διασύνδεση Γραφικών με το Χρήστη (Graphical User Interface, GUI);
- 7. Πού βρίσκεται το λειτουργικό σύστημα όταν ο υπολογιστής μας είναι κλειστός;
- 8. Πού βρίσκεται το λειτουργικό σύστημα όταν ο υπολογιστής μας είναι σε λειτουργία;
- crosoft Windows XP.
- 9. Αναφέρετε μερικές εφαρμογές που λειτουργούν στο περιβάλλον γραφικών των Mi-<br>crosoft Windows XP.<br>0. Ποια είναι η διαφορά του επεξεργαστή κειμένου WordPad και του προγράμματος<br>Σημειωματάριο:<br>1. Ποια είναι η διαφορά του ε 10. Ποια είναι η διαφορά του επεξεργαστή κειμένου WordPad και του προγράμματος Σημειωματάριο;

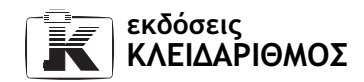

# 2.2 Επιφάνεια εργασίας

- 1. Πώς ονομάζεται η αρχική οθόνη που αποτελεί και την «αφετηρία» μας στη χρήση του λειτουργικού συστήματος Windows XP;
- 2. Ποια είναι τα εικονίδια που συνήθως εμφανίζονται στην επιφάνεια εργασίας;
- 3. Μπορεί ο χρήστης να διαγράψει εικονίδια από την επιφάνεια εργασίας ή να της προσθέσει άλλα;
- 4. Ποιο ή ποια εικονίδια δεν μπορούμε να διαγράψουμε από την επιφάνεια εργασίας;
- 5. Ποιο από τα εικονίδια της παρακάτω εικόνας μάς επιτρέπει να προσπελάζουμε τα βασικά στοιχεία του συστήματός μας;

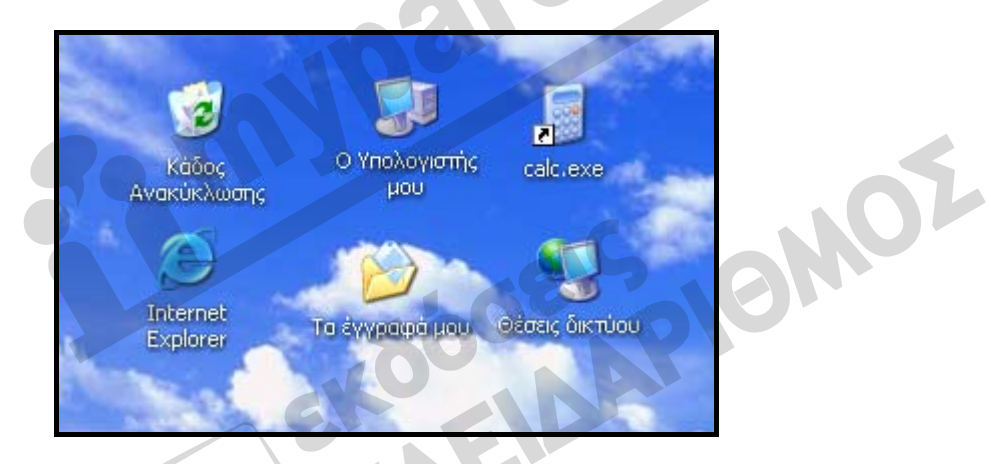

- 6. Ποιο από τα εικονίδια της παραπάνω εικόνας περιέχει τα αρχεία που έχουμε διαγράψει;
- 7. Ποιο από τα εικονίδια της παραπάνω εικόνας χρησιμεύει συνήθως για την αποθήκευση των αρχείων μας;
- 8. Πότε χρησιμοποιούμε το εικονίδιο Κάδος Ανακύκλωσης;
- 9. Τι περιέχει το εικονίδιο Ο Υπολογιστής μου;
- 10. Ποια είναι η κύρια χρήση του φακέλου Τα έγγραφά μου;
- 11. Ποιο εικονίδιο χρησιμοποιούμε προκειμένου να επαναφέρουμε ένα διαγραμμένο αρχείο;
- 12. Ποιο εικονίδιο της επιφάνειας εργασίας εμφανίζει τους σκληρούς δίσκους που διαθέτει το σύστημά μας;
- 13. Ποιο εικονίδιο της επιφάνειας εργασίας εμφανίζει τους υπολογιστές του δικτύου και τους κοινόχρηστους πόρους τους;
- 14. Πότε χρησιμοποιούμε το φυλλομετρητή ιστού Internet Explorer;

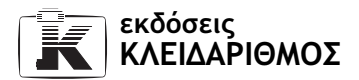

- 15. Αντιστοιχίστε κάθε μία από τις παρακάτω ενέργειες που μπορούμε να εκτελέσουμε με το ποντίκι με τη σωστή χρήση της:
	- 1. Διπλοπάτημα α. Επιλέγουμε ένα στοιχείο ή μια εντολή
	- 2. Δεξιό πάτημα β. Μετακινούμε ή αντιγράφουμε στοιχεία
	- 3. Πάτημα γ. Ανοίγουμε ένα πρόγραμμα ή ένα παράθυρο
	- 4. Μεταφορά και απόθεση δ. Εμφανίζουμε το μενού συντόμευσης
- 16. Αναφέρετε ορισμένες συσκευές κατάδειξης.
- 17. Πώς μπορούμε να χρησιμοποιήσουμε το ποντίκι για να ανοίξουμε το παράθυρο ενός από τα εικονίδια της επιφάνειας εργασίας;
- 18. Πώς επιλέγουμε μία εντολή ή ένα στοιχείο με το ποντίκι;
- 19. Επιλέξτε το εικονίδιο Τα Έγγραφά μου.
- 20. Τι εννοούμε με τον όρο μεταφορά και απόθεση;
- 21. Μεταφέρετε το εικονίδιο του Κάδου Ανακύκλωσης στην επάνω δεξιά γωνία της επιφάνειας εργασίας σας.
- 22. Ανοίξτε το παράθυρο του Κάδου Ανακύκλωσης και, στη συνέχεια, κλείστε το.
- 23. Επιλέξτε το εικονίδιο Ο Υπολογιστής μου.
- 24. Μεταφέρετε το εικονίδιο του Κάδου Ανακύκλωσης στην αρχική του θέση.
- 25. Ανοίξτε το παράθυρο Τα Έγγραφά μου και, στη συνέχεια, κλείστε το.
- 26. Πώς μπορούμε να εμφανίσουμε ένα μενού συντόμευσης χρησιμοποιώντας το ποντίκι;
- 27. Εμφανίστε το μενού συντόμευσης της επιφάνειας εργασίας.
- 28. Τι περιέχει το μενού συντόμευσης;
- 29. Χρησιμοποιώντας το ποντίκι, κλείστε το μενού συντόμευσης της επιφάνειας εργασίας.
- 30. Πώς ονομάζεται η γραμμή που εμφανίζεται στο κάτω μέρος της επιφάνειας εργασίας;
- 31. Εμφανίστε το μενού συντόμευσης της γραμμής εργασιών.
- 32. Χρησιμοποιώντας το πληκτρολόγιο, κλείστε το μενού συντόμευσης της γραμμής εργασιών.

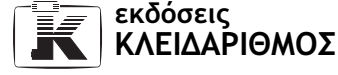

# 2.3 Γραμμή εργασιών

- 1. Ποιες είναι οι βασικές λειτουργίες της γραμμής εργασιών;
- 2. Αντιστοιχίστε τα στοιχεία που εμφανίζονται στη γραμμή εργασιών της παρακάτω εικόνας με τις ονομασίες τους.

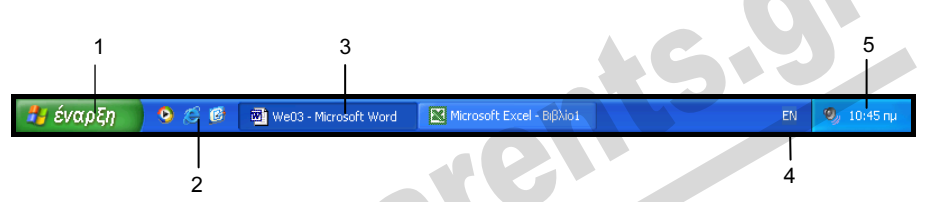

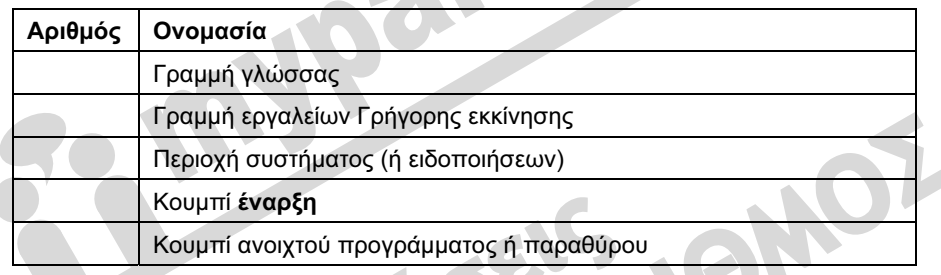

- 3. Σε τι μας χρησιμεύει η γραμμή εργαλείων Γρήγορης εκκίνησης;
- 4. Ποια η χρήση του εικονιδίου του ηχείου στη γραμμή εργασιών;
- 5. Πού βρίσκεται το εικονίδιο για τη ρύθμιση της έντασης του ήχου του υπολογιστή;
- 6. Αναφέρετε τρεις τρόπους με τους οποίους μπορούμε να ρυθμίσουμε την ένταση του ήχου.
- 7. Πατήστε μία φορά στο εικονίδιο έντασης ήχου και απενεργοποιήστε τον ήχο στο σύστημά σας.
- 8. Κλείστε το πλαίσιο ρύθμισης της έντασης.
- 9. Ενεργοποιήστε και πάλι την αναπαραγωγή ήχων.
- 10. Πατήστε μία φορά στο εικονίδιο έντασης ήχου και αυξήστε στο μέγιστο την ένταση του ήχου στον υπολογιστή σας.
- 11. Ανοίξτε το παράθυρο ρύθμισης της έντασης των ήχων και μειώστε την ένταση του ήχου στο επίπεδο που επιθυμείτε.
- 12. Εμφανίστε τη συμβουλή οθόνης που μας ενημερώνει για την τρέχουσα ημερομηνία.
- 13. Αναφέρετε δύο τρόπους με τους οποίους μπορούμε να ρυθμίσουμε την ημερομηνία και την ώρα του συστήματός μας.
- 14. Αλλάξτε την τρέχουσα ώρα σε 2:30:00  $\pi\mu$ .

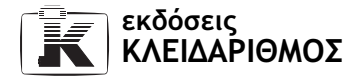

- 15. Ποια ημέρα της εβδομάδας θα είναι στις 1/1/2010; Ρυθμίστε το σύστημά σας σε αυτή την ημερομηνία.
- 16. Επαναφέρετε την τρέχουσα ημερομηνία και ώρα.
- 17. Ελέγξτε εάν είναι ενεργοποιημένη στον υπολογιστή σας η αυτόματη ρύθμιση του ρολογιού για τις αλλαγές της θερινής ώρας. Εάν δεν είναι ενεργοποιημένη, ενεργοποιήστε τη.
- 18. Ποια είναι η τρέχουσα γλώσσα για την καταχώριση κειμένου στο σύστημά σας;
- 19. Ποιες γλώσσες είναι εγκατεστημένες στο σύστημά σας;
- 20. Πώς μπορούμε να αλλάξουμε τη γλώσσα και τη διάταξη του πληκτρολογίου χρησιμοποιώντας το ποντίκι, και πώς χρησιμοποιώντας το πληκτρολόγιο;
- 21. Εμφανίστε ολόκληρη τη γραμμή γλώσσας και, στη συνέχεια, ελαχιστοποιήστε την.
- 22. Εκτελέστε τις κατάλληλες ενέργειες ώστε να μην είναι κλειδωμένη η γραμμή εργασιών.
- 23. Μετακινήστε τη γραμμή εργασιών στην επάνω πλευρά της επιφάνειας εργασίας.
- 24. Διπλασιάστε το μέγεθος της γραμμής εργασιών.
- 25. Εκτελέστε τις κατάλληλες ενέργειες ώστε η γραμμή εργασιών να κρύβεται αυτόματα όποτε απομακρύνουμε από πάνω της το δείκτη του ποντικιού.
- 26. Επαναφέρετε τη γραμμή εργασιών στο κανονικό της μέγεθος και στην αρχική της θέση, στο κάτω μέρος της επιφάνειας εργασίας.
- 27. Κρύψτε την ένδειξη της ώρας από την περιοχή συστήματος της γραμμής εργασιών.
- 28. Πότε χρησιμοποιούμε το κουμπί έναρξη;
- 29. Εμφανίστε το μενού έναρξη.
- 30. Αναφέρετε δύο τρόπους με τους οποίους μπορούμε να κλείσουμε το μενού έναρξη.
- 31. Επανεμφανίστε την ένδειξη της ώρας στην περιοχή συστήματος της γραμμής εργασιών.
- 32. Απενεργοποιήστε την αυτόματη απόκρυψη της γραμμής εργασιών.
- 33. Κλειδώστε τη γραμμή εργασιών.
- 34. Ποια εικονίδια περιέχει εξ ορισμού η γραμμή εργαλείων Γρήγορη εκκίνησης;
- 35. Πότε εμφανίζονται κουμπιά προγραμμάτων και παραθύρων στη γραμμή εργασιών;
- 36. Ανοίξτε το παράθυρο Τα έγγραφά μου.
- 37. Χρησιμοποιώντας το κατάλληλο εικονίδιο της γραμμής εργαλείων Γρήγορης εκκίνησης, εμφανίστε την επιφάνεια εργασίας.
- 38. Ανοίξτε το παράθυρο Κάδος Ανακύκλωσης.
- 39. Χρησιμοποιώντας τη γραμμή εργασιών, εμφανίστε σε πρώτο πλάνο το παράθυρο  $Ta$ έγγραφά μου.
- 40. Κλείστε τα παράθυρα Κάδος Ανακύκλωσης και Τα έγγραφά μου.

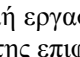

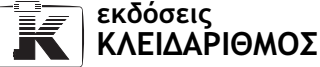

- 41. Ποιες γραμμές εργαλείων της γραμμής εργασιών είναι ενεργοποιημένες;
- 42. Απενεργοποιήστε τη γραμμή εργαλείων Γρήγορης εκκίνησης.
- 43. Ενεργοποιήστε τη γραμμή εργαλείων Γρήγορης εκκίνησης, ώστε να εμφανίζεται στο αριστερό μέρος της γραμμής εργασιών.

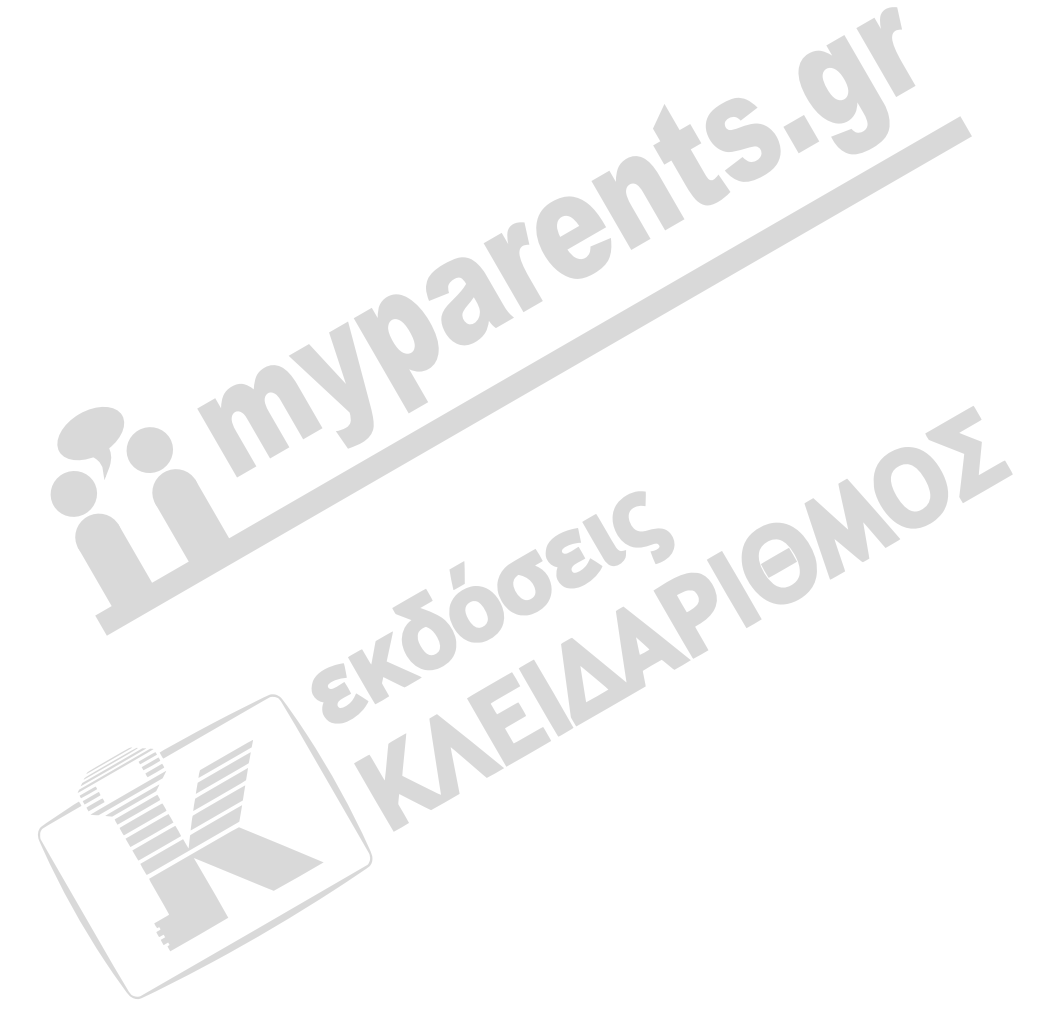

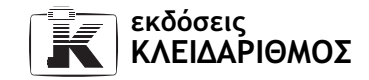

# 2.4 Χειρισμός παραθύρων

- 1. Ανοίξτε το παράθυρο Ο Υπολογιστής μου.
- 2. Αναφέρετε τα κύρια χαρακτηριστικά ενός παραθύρου.
- 3. Τι περιέχει η γραμμή τίτλου ενός παραθύρου;
- 4. Σε ποια θέση της γραμμής τίτλου βρίσκεται το κουμπί Ελέγχου;
- 5. Ανοίξτε το μενού Ελέγχου του παραθύρου Ο Υπολογιστής μου και αναφέρετε τις εντολές που περιέχει.
- 6. Τι όψη έχει το κουμπί Κλεισίματος ενός παραθύρου;
- 7. Αναφέρετε τρεις τρόπους με τους οποίους μπορούμε να μεγιστοποιήσουμε ένα παράθυρο.
- 8. Μεγιστοποιήστε το παράθυρο εάν δεν είναι ήδη μεγιστοποιημένο.
- 9. Πότε εμφανίζεται το κουμπί Επαναφοράς;
- 10. Ποια είναι η λειτουργία του κουμπιού Ελαχιστοποίησης;
- 11. Αναφέρετε δύο τρόπους με τους οποίους μπορούμε να ελαχιστοποιήσουμε ένα παράθυρο.
- 12. Ελαχιστοποιήστε το παράθυρο Ο Υπολογιστής μου.
- 13. Ακυρώστε την ελαχιστοποίηση του παραθύρου Ο Υπολογιστής μου.
- 14. Αναφέρετε τρεις τρόπους με τους οποίους μπορούμε να επαναφέρουμε ένα μεγιστοποιημένο παράθυρο στο προηγούμενο μέγεθός του.
- 15. Επαναφέρετε το παράθυρο Ο Υπολογιστής μου στο μέγεθος που είχε πριν το μεγιστοποιήσετε.
- 16. Πώς ονομάζεται η γραμμή που χρησιμοποιούμε για να μετακινήσουμε ένα παράθυρο;
- 17. Μεταφέρετε το παράθυρο Ο Υπολογιστής μου στην επάνω αριστερή γωνία της επιφάνειας εργασίας.
- 18. Πόσα είδη ράβδων κύλισης μπορεί να περιέχει ένα παράθυρο;
- 19. Πότε εμφανίζονται οι ράβδοι κύλισης σε ένα παράθυρο;
- 20. Αλλάξτε το μέγεθος του παραθύρου Ο Υπολογιστής μου ώστε να εμφανιστούν η κατακόρυφη και η οριζόντια ράβδος κύλισης.
- 21. Μετακινηθείτε μέσα στο παράθυρο χρησιμοποιώντας τις ράβδους κύλισης.
- 22. Μεγιστοποιήστε το παράθυρο Ο Υπολογιστής μου.
- 23. Μπορούμε να εμφανίσουμε το κουμπί Μεγιστοποίησης και το κουμπί Επαναφοράς ταυτόχρονα σε ένα παράθυρο;
- 24. Αναφέρετε τέσσερις τρόπους με τους οποίους μπορούμε να κλείσουμε ένα παράθυρο.
- 25. Κλείστε το παράθυρο Ο Υπολογιστής μου.

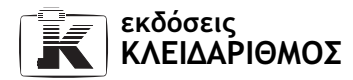

- 26. Ανοίξτε το παράθυρο Τα έγγραφά μου.
- 27. Μεγιστοποιήστε το παράθυρο εάν δεν είναι ήδη μεγιστοποιημένο.
- 28. Επαναφέρετε το παράθυρο Τα έγγραφά μου στο «κανονικό» μέγεθός του.
- 29. Τοποθετήστε το παράθυρο Τα έγγραφά μου περίπου στο κέντρο της οθόνης.
- 30. Χρησιμοποιώντας το πληκτρολόγιο, αλλάξτε το μέγεθος του παραθύρου Τα έγγραφά μου ώστε να είναι περίπου 10 x 10 εκατοστά.
- 31. Αυξήστε το πλάτος του παραθύρου Τα έγγραφά μου.
- 32. Αυξήστε το ύψος του παραθύρου Τα έγγραφά μου.
- 33. Μειώστε ταυτόχρονα το πλάτος και το ύψος του παραθύρου Τα έγγραφά μου.
- 34. Μεγιστοποιήστε το παράθυρο Τα έγγραφά μου.
- 35. Πού βρίσκεται η γραμμή μενού και τι περιέχουν τα μενού;
- 36. Χρησιμοποιώντας την κατάλληλη εντολή μενού, κλείστε το παράθυρο Τα έγγραφά μου.
- 37. Ανοίξτε τα παράθυρα Ο Υπολογιστής μου, Τα έγγραφά μου, και Κάδος Ανακύκλωσης.
- 38. Μεταφερθείτε σε κάθε ένα από αυτά τα παράθυρα χρησιμοποιώντας την γραμμή εργασιών και φροντίστε ώστε να είναι και τα τρία παράθυρα μεγιστοποιημένα.
- 39. Πώς μπορούμε να εμφανίσουμε ένα μενού συντόμευσης που περιέχει εντολές χρήσιμες για την τακτοποίηση των παραθύρων στην επιφάνεια εργασίας;
- 40. Εκτελέστε την κατάλληλη εντολή ώστε να τοποθετηθούν τα τρία παράθυρα σε «οριζόντια παράθεση».
- 41. Πώς μπορείτε να ξεχωρίσετε το ενεργό παράθυρο;
- 42. Εκτελέστε την κατάλληλη εντολή ώστε τα ανοιχτά παράθυρα να εμφανιστούν στην οθόνη σας σε διάταξη «επικάλυψης» (το ένα πίσω από το άλλο, με ορατές τις γραμμές τίτλου τους).
- 43. Αναιρέστε την επικάλυψη των παραθύρων.
- 44. Εκτελέστε την κατάλληλη εντολή προκειμένου να τακτοποιηθούν τα ανοιχτά παράθυρα σε κατακόρυφη παράθεση.
- 45. Πώς μπορούμε να ενεργοποιήσουμε το παράθυρο του Κάδου Ανακύκλωσης χρησιμοποιώντας τη γραμμή εργασιών;
- 46. Εμφανίστε την επιφάνεια εργασίας.
- 47. Αναιρέστε την ελαχιστοποίηση των παραθύρων.
- 48. Κλείστε όλα τα παράθυρα εκτός του παραθύρου Ο Υπολογιστής μου.
- 49. Μεγιστοποιήστε το παράθυρο Ο Υπολογιστής μου.
- 50. Πού εμφανίζεται η γραμμή κατάστασης ενός παραθύρου και ποια η χρησιμότητά της;

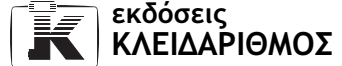

- 51. Εμφανίστε την γραμμή κατάστασης του παραθύρου Ο Υπολογιστής μου, εάν δεν είναι ήδη ορατή.
- 52. Πόσα αντικείμενα περιέχει το παράθυρο Ο Υπολογιστής μου;
- 53. Κλείστε το παράθυρο Ο Υπολογιστής μου.
- 54. Ανοίξτε τα τέσσερα παράθυρα της επόμενης εικόνας και τοποθετήστε τα στην οθόνη όπως φαίνονται στην εικόνα. (Το πρόγραμμα WordPad βρίσκεται στο υπομενού Βοηθήματα το οποίο εμφανίζεται όταν δείχνουμε στην καταχώριση Όλα τα προγράμματα του μενού έναρξη.)

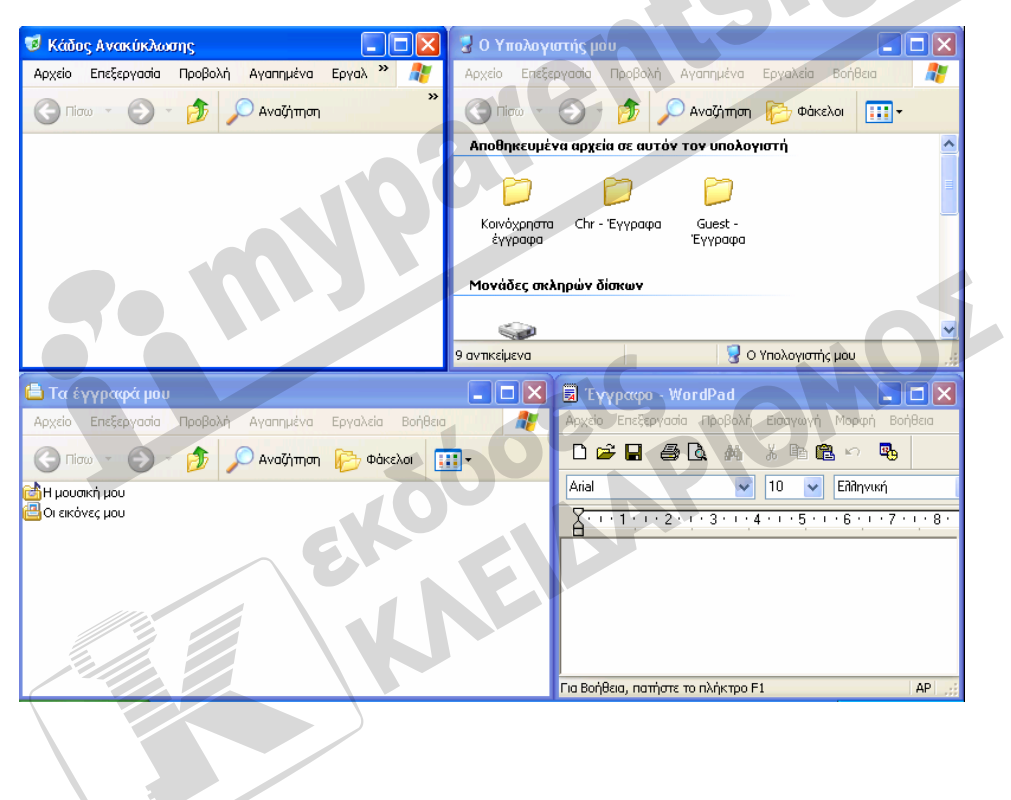

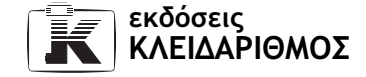

#### 2.5 Μενού

- 1. Ανοίξτε το παράθυρο Ο Υπολογιστής μου.
- 2. Αναφέρετε μερικές αποθηκευτικές μονάδες που μπορεί να διαθέτει ένας Η/Υ.
- 3. Ποιες είναι οι πιο συνηθισμένες μονάδες αφαιρούμενων αποθηκευτικών μέσων;
- 4. Πώς ονομάζεται ο πρωτεύων σκληρός δίσκος του συστήματός σας;
- 5. Πόσες μονάδες σκληρού δίσκου διαθέτει ο υπολογιστής σας;
- 6. Πώς ονομάζεται η μονάδα CD-ROM του υπολογιστή σας;
- 7. Πώς ονομάζεται η μονάδα CD-ROM ενός υπολογιστή που διαθέτει τρεις μονάδες σκληρού δίσκου;
- 8. Πόσες μονάδες δισκετών μπορεί να περιέχει ένας υπολογιστής;
- 9. Πώς ονομάζεται η μονάδα ή οι μονάδες δισκετών του συστήματός σας;
- 10. Με ποιο γράμμα διακρίνεται η πρώτη μονάδα δισκετών;
- 11. Ποιο είναι το γράμμα της δεύτερης μονάδας δισκετών;
- 12. Τι είναι ένας αντιστοιχισμένος δίσκος δικτύου και σε τι χρησιμεύει;
- 13. Πού βρίσκεται η γραμμή μενού;
- 14. Πόσα μενού περιέχει το παράθυρο Ο Υπολογιστής μου;
- 15. Ανοίξτε το μενού Αρχείο.
- 16. Αναφέρετε δυο τρόπους με τους οποίους μπορούμε να κλείσουμε το μενού Αρχείο.
- 17. Ανοίξτε το μενού Αρχείο και, στη συνέχεια, εμφανίστε τα περιεχόμενα των υπόλοιπων μενού χωρίς να κάνετε κάποια ενέργεια για να κλείσετε το μενού Αρχείο.
- 18. Με ποιον τρόπο μπορούμε να ενεργοποιήσουμε τη γραμμή μενού χρησιμοποιώντας το πληκτρολόγιο;
- 19. Γιατί μερικές εντολές έχουν αποσιωπητικά (…) μετά το όνομά τους;
- 20. Ποιες εντολές έχουν αποσιωπητικά (…) στο μενού Αγαπημένα του παραθύρου Ο Υπολογιστής μου;
- 21. Για ποιο πράγμα μας ενημερώνει η ύπαρξη ενός σημαδιού ελέγχου (✔) στα αριστερά του ονόματος μιας εντολής;
- 22. Χωρίς να κλείσετε το παράθυρο Ο Υπολογιστής μου, ανοίξτε το παράθυρο του Κάδου Ανακύκλωσης και καταμετρήστε τις εντολές του μενού Προβολή που έχουν σημάδι ελέγχου στα αριστερά τους.
- 23. Επιλέξτε την κατάλληλη εντολή προκειμένου να εμφανιστεί η γραμμή κατάστασης του παραθύρου Κάδος Ανακύκλωσης.
- 24. Τι υποδηλώνει η ύπαρξη μιας κουκκίδας στα αριστερά ορισμένων εντολών;

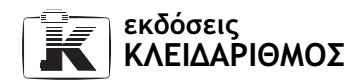

- 25. Μεταφερθείτε στο παράθυρο Ο Υπολογιστής μου. Πόσες εντολές από το μενού Προβολή έχουν κουκκίδα στα αριστερά τους;
- 26. Επιλέξτε την κατάλληλη εντολή από το μενού Προβολή, ώστε τα στοιχεία του παραθύρου Ο Υπολογιστής μου να εμφανίζονται με τη μορφή λεπτομερειών ή λίστας.
- 27. Ανοίξτε το μενού Προβολή και ελέγξτε εάν η αλλαγή της προβολής έχει επισημανθεί.
- 28. Για ποιο πράγμα μας ενημερώνει η ύπαρξη ενός βέλους στα δεξιά μιας εντολής;
- 29. Ποιες εντολές έχουν ένα βέλος στα δεξιά τους στο μενού Προβολή του παραθύρου Ο Υπολογιστής μου;
- 30. Χρησιμοποιώντας το μενού Προβολή του παραθύρου Ο Υπολογιστής μου, εμφανίστε το υπομενού της εντολής Γραμμές εργαλείων και μεταφερθείτε μέσα σε αυτό.
- 31. Γιατί μερικές εντολές είναι αμυδρές;
- 32. Μεταφερθείτε στο παράθυρο Κάδος Ανακύκλωσης. Ποιες εντολές είναι αμυδρές στο μενού Επεξεργασία του παραθύρου;
- 33. Πατήστε σε μία αμυδρή εντολή. Πώς ανταποκρίνεται το πρόγραμμα;
- 34. Για ποιο πράγμα μάς ενημερώνουν οι συνδυασμοί πλήκτρων που εμφανίζονται δεξιά από τα ονόματα ορισμένων εντολών;
- 35. Με ποιο συνδυασμό πλήκτρων μπορούμε να επιλέξουμε την εντολή Αποκοπή;
- 36. Μεταφερθείτε στο παράθυρο Ο Υπολογιστής μου. Στο μενού Επεξεργασία, βρείτε το συνδυασμό πλήκτρων που αντιστοιχεί στην εντολή Επιλογή όλων. Στη συνέχεια, κλείστε το μενού και επιλέξτε όλα τα στοιχεία του παραθύρου χρησιμοποιώντας το πληκτρολόγιο.
- 37. Κλείστε όλα τα ανοιχτά παράθυρα.

## 2.6 Το μενού έναρξη

- 1. Από ποιο μενού μπορούμε να ξεκινήσουμε ένα πρόγραμμα που είναι εγκατεστημένο στον υπολογιστή μας, καθώς και να τερματίσουμε τη λειτουργία του υπολογιστή;
- 2. Πού βρίσκεται το κουμπί έναρξη;
- 3. Αναφέρετε δύο τρόπους με τους οποίους μπορούμε να ανοίξουμε το μενού έναρξη.
- 4. Χρησιμοποιώντας το κατάλληλο πλήκτρο, ανοίξτε το μενού έναρξη.
- 5. Αναφέρετε δύο τρόπους με τους οποίους μπορούμε να κλείσουμε το μενού έναρξη.
- 6. Σε ποιες περιπτώσεις χρησιμεύει η εντολή Αναζήτηση του μενού έναρξη;
- 7. Πότε χρησιμοποιούμε την εντολή Βοήθεια και υποστήριξη;
- 8. Ποια είναι η λειτουργία της εντολής Αποσύνδεση χρήστη;
- 9. Πώς σβήνουμε έναν προσωπικό υπολογιστή;
- 10. Επιλέξτε την εντολή Σβήσιμο από το μενού έναρξη. Ποιες είναι οι επιλογές του πλαισίου διαλόγου Σβήσιμο του υπολογιστή και ποια η χρησιμότητά τους;
- 11. Πότε είναι καλό να θέτουμε τον υπολογιστή μας σε κατάσταση Αναμονής;
- 12. Επιλέξτε την κατάλληλη εντολή προκειμένου να θέσετε τον υπολογιστή σας σε κατάσταση αναμονής.
- 13. Επαναφέρετε τον υπολογιστή σας σε κατάσταση κανονικής λειτουργίας.
- 14. Επιλέξτε την κατάλληλη εντολή προκειμένου να επανεκκινήσετε το σύστημά σας.
- 15. Σε ποιες περιπτώσεις μπορεί να χρειαστεί να επανεκκινήσουμε τον υπολογιστή;
- 16. Τι μπορούμε να κάνουμε όταν ένα πρόγραμμα του υπολογιστή μας έχει «κολλήσει»;
- 17. Ανοίξτε το μενού έναρξη και εμφανίστε το υπομενού Όλα τα προγράμματα. Ανοίξτε, στη συνέχεια, το πρόγραμμα Αριθμομηχανή από την κατηγορία Βοηθήματα.
- 18. Χωρίς να κλείσετε το πρόγραμμα Αριθμομηχανή, χρησιμοποιήστε το μενού έναρξη για να ανοίξετε το παράθυρο Ο Υπολογιστής μου καθώς και το φάκελο Τα έγγραφά μου.
- 19. Υποθέτουμε ότι το πρόγραμμα Αριθμομηχανή έχει «κολλήσει» και δεν αποκρίνεται στις ενέργειές σας. Εκτελέστε τις κατάλληλες ενέργειες προκειμένου να το τερματίσετε.
- 20. Χρησιμοποιώντας το παράθυρο Διαχείριση Εργασιών των Windows κλείστε και τα υπόλοιπα ανοιχτά παράθυρα.
- 21. Επιλέξτε την κατάλληλη εντολή από το μενού έναρξη προκειμένου να τερματίσετε τη λειτουργία του υπολογιστή σας.

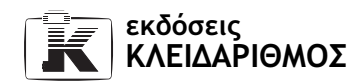

# 2.7 Βοήθεια και υποστήριξη

- 1. Πώς ανοίγουμε το παράθυρο Βοήθειας του λειτουργικού συστήματος από το μενού έναρξη και πώς χρησιμοποιώντας το πληκτρολόγιο;
- 2. Ανοίξτε το παράθυρο Βοήθειας του λειτουργικού συστήματος χρησιμοποιώντας το μενού έναρξη.
- 3. Ποιους τρεις τρόπους μπορούμε να χρησιμοποιήσουμε προκειμένου να ζητήσουμε βοήθεια από το λειτουργικό σύστημα, ενώ βρισκόμαστε στο παράθυρο Κέντρο Βοήθειας και υποστήριξης;
- 4. Πώς μπορούμε να εντοπίσουμε θέματα βοήθειας χρησιμοποιώντας την κεντρική σελίδα του παραθύρου Κέντρο Βοήθειας και υποστήριξης;
- 5. Χρησιμοποιώντας την κατάλληλη υπερσύνδεση από την κεντρική σελίδα του παραθύρου Κέντρο Βοήθειας και υποστήριξης, μεταβείτε στο θέμα που αφορά τη χρήση εκτυπωτών και φαξ.
- 6. Εντοπίστε το θέμα που αφορά την εγκατάσταση και τη διαγραφή ενός εκτυπωτή.
- 7. Εμφανίστε το θέμα Διαγραφή ενός εκτυπωτή.
- 8. Προσθέστε το θέμα που εντοπίσατε στα Αγαπημένα.
- 9. Χρησιμοποιώντας το κατάλληλο κουμπί, μεταφερθείτε απευθείας στην κεντρική σελίδα του Κέντρου Βοήθειας και υποστήριξης.
- 10. Χρησιμοποιώντας τη λειτουργία αναζήτησης, εντοπίστε τα θέματα βοήθειας για τη χρήση της Αριθμομηχανής.
- 11. Εμφανίστε ένα από τα θέματα που εντοπίσατε και τυπώστε τα περιεχόμενά του.
- 12. Χρησιμοποιώντας το Ευρετήριο, εντοπίστε το θέμα της βοήθειας για το άδειασμα του Κάδου Ανακύκλωσης.
- 13. Προσθέστε το θέμα που εντοπίσατε στα Αγαπημένα.
- 14. Πώς μπορούμε να μετακινηθούμε στα θέματα της βοήθειας που έχουμε ήδη εμφανίσει;
- 15. Μεταφερθείτε μεταξύ των θεμάτων που έχετε ήδη ανοίξει.
- 16. Χρησιμοποιώντας το κουμπί Ιστορικό, εμφανίστε τη λίστα με τα θέματα που έχετε ανοίξει στη Βοήθεια. Επιλέξτε ένα από τα θέματα της λίστας και εμφανίστε το.
- 17. Εντοπίστε όλα τα θέματα βοήθειας που περιέχουν τη λέξη Αρχεία.
- 18. Εμφανίστε όλες τις καταχωρίσεις ευρετηρίου του συστήματος Βοήθειας που ξεκινούν με τους χαρακτήρες γλω.
- 19. Εντοπίστε όλα τα θέματα βοήθειας που περιέχουν είτε τη λέξη-κλειδί φάκελος είτε τη λέξη-κλειδί αρχείο.
- 20. Εμφανίστε τα περιεχόμενα της λίστας Αγαπημένα.

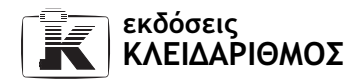

- 21. Χρησιμοποιώντας τη λίστα Αγαπημένα, εμφανίστε το θέμα για το άδειασμα του Κάδου Ανακύκλωσης.
- 22. Διαγράψτε όλα τα θέματα που έχετε καταχωρίσει στη λίστα Αγαπημένα.
- 23. Κλείστε το παράθυρο Βοήθειας του λειτουργικού συστήματος.

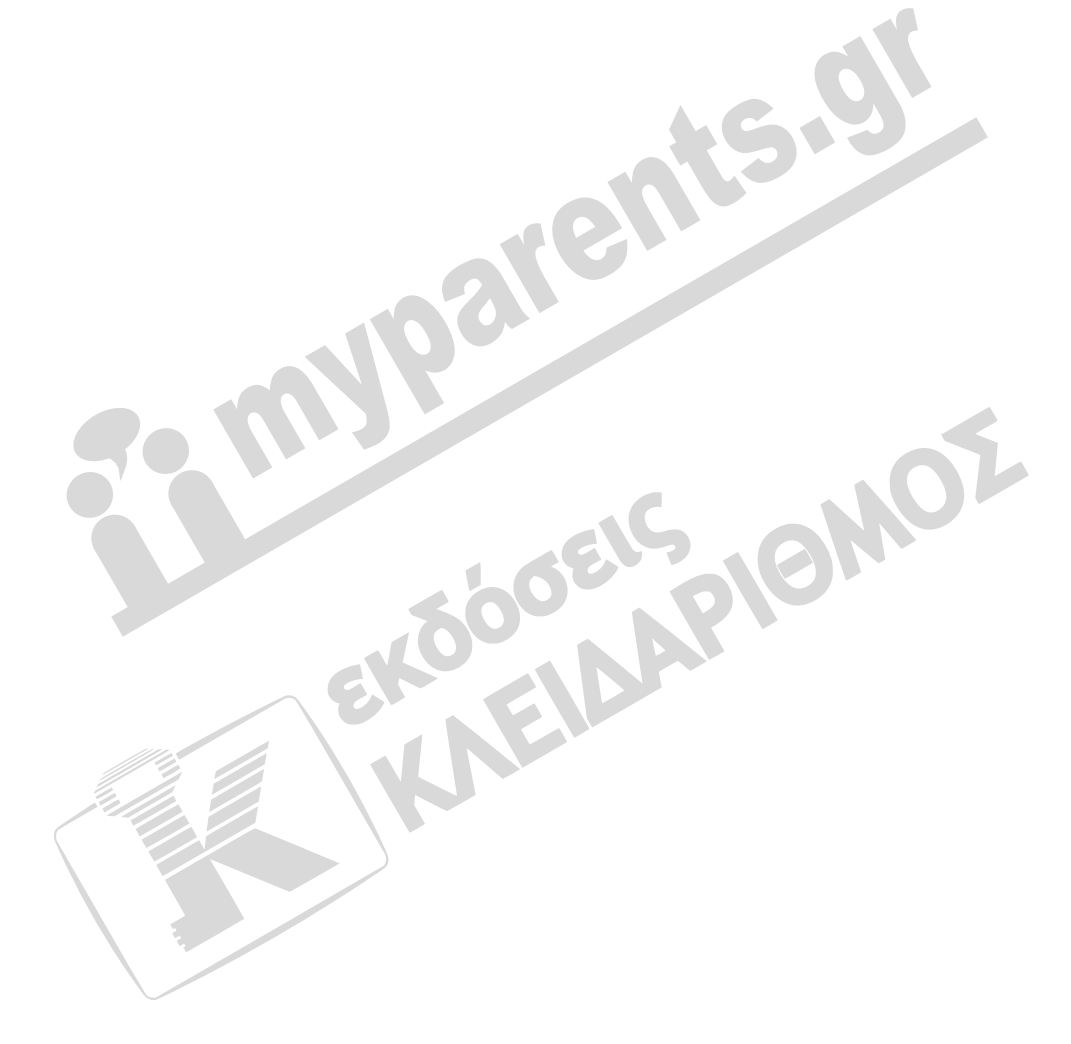

#### 2.8 Χρήση προγραμμάτων στα Windows XP

- 1. Αναφέρετε μερικά βοηθητικά προγράμματα που συνοδεύουν τα Windows XP.
- 2. Αναφέρετε τον τρόπο με τον οποίο μπορούμε να ξεκινήσουμε τα βοηθητικά προγράμματα του λειτουργικού συστήματος.
- 3. Με ποιο πρόγραμμα των Windows XP μπορούμε να αναπαράγουμε μουσικά CD, αρχεία πολυμέσων, και να ακούμε ραδιόφωνο από τον Παγκόσμιο Ιστό;
- 4. Ποιες είναι οι διαφορές ανάμεσα στον επεξεργαστή κειμένου WordPad και στο Σημειωματάριο;
- 5. Αναφέρετε δύο τρόπους με τους οποίους μπορούμε να αλλάζουμε τη διάταξη του πληκτρολογίου, προκειμένου να εναλλασσόμαστε μεταξύ των εγκατεστημένων γλωσσών του συστήματος.
- 6. Ξεκινήστε τον επεξεργαστή κειμένου WordPad και δημιουργήστε ένα έγγραφο με το παρακάτω κείμενο:

Όλοι έχουμε διαβάσει κάποιο βιβλίο πληροφορικής ή έχουμε συμμετάσχει σε μια συζήτηση σχετικά με υπολογιστές. Σίγουρα θα έχουμε ακούσει πολλούς όρους, όπως Byte, Megabyte, κ.λπ.

- 7. Ποια πλήκτρα χρησιμοποιούμε προκειμένου να διαγράψουμε κείμενο και ποια η διαφορά μεταξύ τους.
- 8. Τι ονομάζουμε σημείο εισαγωγής ή δρομέα;
- 9. Μεταφέρετε το σημείο εισαγωγής πριν από τη λέξη βιβλίο και διαγράψτε τη. Στη συνέχεια, πληκτρολογήστε στη θέση της τη λέξη περιοδικό.
- 10. Ποιο πλήκτρο χρησιμοποιούμε προκειμένου να αλλάξουμε παράγραφο;
- 11. Προσθέστε μια αλλαγή παραγράφου μετά το κείμενο σχετικά με υπολογιστές, ώστε το κείμενο που αρχίζει με τη φράση Σίγουρα θα έχουμε ακούσει να αποτελεί μια ξεχωριστή παράγραφο.
- 12. Προσθέστε μια κενή γραμμή πάνω από το κείμενο που έχετε καταχωρίσει και προσθέστε της τον τίτλο ΜΟΝΑΔΕΣ ΜΕΤΡΗΣΗΣ
- 13. Αναφέρετε δύο τρόπους με τους οποίους μπορούμε να αποθηκεύσουμε ένα έγγραφο.
- 14. Ποια διαφορά υπάρχει ανάμεσα στην εντολή Αποθήκευση και στην εντολή Αποθήκευση ως όταν αποθηκεύουμε ένα έγγραφο για πρώτη φορά;
- 15. Αποθηκεύστε το έγγραφο με το όνομα Μονάδες μέτρησης στο φάκελο Τα έγγραφά μου.

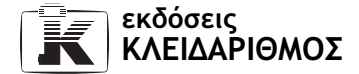

- 16. Αναφέρετε δύο τρόπους με τους οποίους μπορούμε να δημιουργήσουμε ένα νέο έγγραφο του WordPad.
- 17. Χωρίς να κλείσετε την εφαρμογή WordPad, δημιουργήστε ένα νέο έγγραφο εμπλουτισμένου κειμένου.
- 18. Πληκτρολογήστε τις παρακάτω λέξεις, φράσεις, χαρακτήρες, και σύμβολα στο νέο έγγραφο:

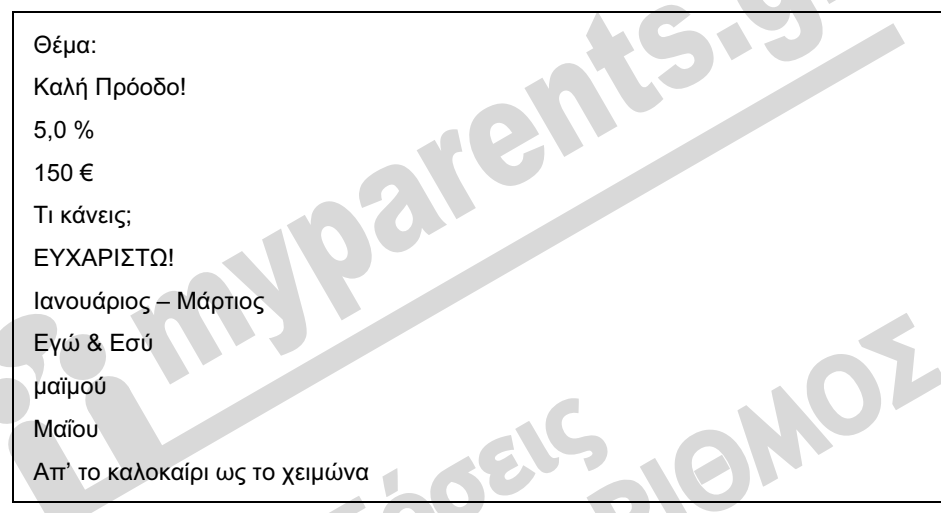

- 19. Αποθηκεύστε το έγγραφο με το όνομα Άσκηση πληκτρολόγησης στο φάκελο Τα έγγραφά μου.
- 20. Αναφέρετε δύο τρόπους με τους οποίους μπορούμε να ανοίξουμε ένα αρχείο μέσα από το πρόγραμμα WordPad.
- 21. Χωρίς να κλείσετε την εφαρμογή WordPad, ανοίξτε το έγγραφο Μονάδες μέτρησης από το φάκελο Τα έγγραφά μου.
- 22. Μεταφερθείτε στο τέλος του εγγράφου. Δημιουργήστε μία νέα παράγραφο και καταχωρίστε το παρακάτω κείμενο:

Καλό λοιπόν θα ήταν να γνωρίζουμε ότι αυτοί οι όροι αντιπροσωπεύουν τις μονάδες μέτρησης του υπολογιστή.

- 23. Προσθέστε μια νέα παράγραφο στο τέλος του εγγράφου και πληκτρολογήστε σε αυτήν το ονοματεπώνυμό σας.
- 24. Ποια διαφορά υπάρχει στην εκτύπωση ενός εγγράφου στο WordPad, όταν χρησιμοποιούμε το κουμπί Εκτύπωση της γραμμής εργαλείων και όταν χρησιμοποιούμε την ομώνυμη εντολή από το μενού Αρχείο;

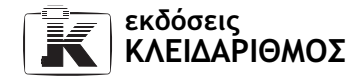

- 25. Χρησιμοποιώντας την κατάλληλη εντολή μενού, τυπώστε το έγγραφο Μονάδες μέτρησης.
- 26. Αποθηκεύστε τις αλλαγές του εγγράφου Μονάδες μέτρησης.
- 27. Αναφέρετε τρεις τρόπους με τους οποίους μπορούμε να κλείσουμε το πρόγραμμα WordPad.
- 28. Χρησιμοποιώντας την κατάλληλη εντολή μενού, κλείστε το WordPad.
- 29. Ξεκινήστε το βοηθητικό πρόγραμμα Αριθμομηχανή.
- 30. Εμφανίστε την Αριθμομηχανή σε Τυπική προβολή.
- 31. Εκτελέστε τους παρακάτω υπολογισμούς χρησιμοποιώντας την Αριθμομηχανή και σημειώστε το αποτέλεσμα στον κενό χώρο:

 $12 * 23 * 5 = 65536 / 1024 = 1024 - 384 =$ 

- 32. Εμφανίστε την Αριθμομηχανή σε Επιστημονική προβολή.
- 33. Εκτελέστε στη συνέχεια τους παρακάτω υπολογισμούς, σημειώνοντας στον κενό χώρο τα αντίστοιχα αποτελέσματα:

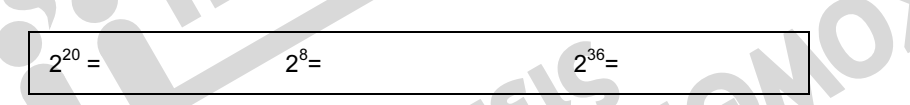

- 34. Κλείστε την Αριθμομηχανή.
- 35. Ανοίξτε το βοηθητικό πρόγραμμα Ζωγραφική.
- 36. Δημιουργήστε το επόμενο σχήμα χρησιμοποιώντας χρώματα γραμμών και γεμίσματος της αρεσκείας σας.

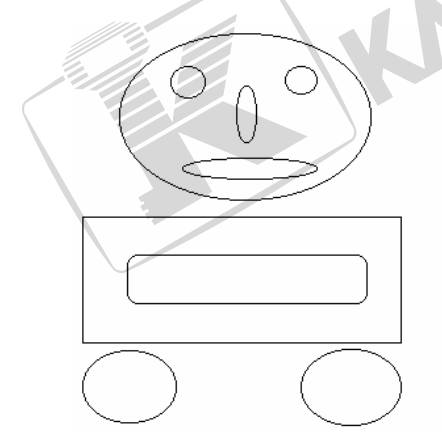

37. Αποθηκεύστε το σχέδιό σας με το όνομα Η πρώτη μου ζωγραφιά, στο φάκελο Οι εικόνες μου.

### 2.9 Εργασία με πολλά προγράμματα

- 1. Τι είναι και σε τι μας χρησιμεύει το Πρόχειρο;
- 2. Τι κάνει το λειτουργικό σύστημα όταν επιλέγουμε ένα αντικείμενο και δίνουμε την εντολή Αντιγραφή;
- 3. Τι κάνει το λειτουργικό σύστημα όταν επιλέγουμε ένα αντικείμενο και δίνουμε την εντολή Αποκοπή;
- 4. Τι κάνει το λειτουργικό σύστημα όταν επιλέγουμε την εντολή Επικόλληση;
- 5. Με ποιο συνδυασμό πλήκτρων μπορούμε να αντιγράφουμε δεδομένα στο Πρόχειρο;
- 6. Με ποιο συνδυασμό πλήκτρων μπορούμε να μετακινούμε δεδομένα στο Πρόχειρο;
- 7. Με ποιο συνδυασμό πλήκτρων μπορούμε να εισαγάγουμε τα δεδομένα του Προχείρου στη θέση του σημείου εισαγωγής;
- 8. Ανοίξτε το πρόγραμμα WordPad.
- 9. Πληκτρολογήστε το παρακάτω κείμενο σε ένα νέο έγγραφο.

Ένα megabyte (MB) αποτελείται από 1.024 kilobyte (KB), δηλαδή από  $1024 \times 1024 =$  byte

- 10. Ξεκινήστε το πρόγραμμα Αριθμομηχανή.
- 11. Πώς μπορούμε να ξεχωρίσουμε ποιο είναι το ενεργό παράθυρο όταν έχουμε πολλά παράθυρα ανοιχτά;
- 12. Αναφέρετε δύο τρόπους με τους οποίους μπορούμε να μετακινούμαστε μεταξύ των ανοιχτών προγραμμάτων και παραθύρων.
- 13. Υπολογίστε το αποτέλεσμα του πολλαπλασιασμού 1024 × 1024.
- 14. Δώστε την κατάλληλη εντολή προκειμένου να αντιγράψετε το αποτέλεσμα στο Πρόχειρο.
- 15. Χρησιμοποιώντας το πληκτρολόγιο, μεταφερθείτε στο έγγραφο του WordPad.
- 16. Τοποθετήστε το σημείο εισαγωγής μετά το σύμβολο ίσον και επικολλήστε τα περιεχόμενα του Προχείρου, ώστε να εμφανιστεί στο έγγραφο το αποτέλεσμα του πολλαπλασιασμού.
- 17. Αποθηκεύστε το έγγραφο στο φάκελο Τα έγγραφά μου με το όνομα Megabyte.
- 18. Καταχωρίστε το παρακάτω κείμενο μετά το υπάρχον.

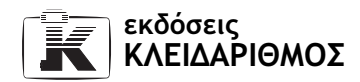

ενώ ένα gigabyte (GB), αποτελείται από 1.024

- 19. Επιλέξτε το κείμενο megabyte (MB) που βρίσκεται στην αρχή της πρότασης.
- 20. Αντιγράψτε το επιλεγμένο κείμενο και επικολλήστε το στο τέλος του εγγράφου, μετά την τελευταία εμφάνιση του αριθμού 1.024.
- 21. Καταχωρίστε το παρακάτω κείμενο στο τέλος του υπάρχοντος κειμένου:

, δηλαδή από 1024 × 1024 × 1024= byte

- 22. Υπολογίστε το αποτέλεσμα του πολλαπλασιασμού 1024 <sup>×</sup> 1024 × 1024 χρησιμοποιώντας την Αριθμομηχανή και αντιγράψτε το στο Πρόχειρο.
- 23. Μεταφερθείτε στο πρόγραμμα WordPad και επικολλήστε το περιεχόμενο του Προχείρου στο σημείο που πρέπει να καταχωριστεί το αποτέλεσμα του τελευταίου υπολογισμού.
- 24. Ανοίξτε το πρόγραμμα Ζωγραφική. Σχεδιάστε ένα γραφικό χρησιμοποιώντας τα εργαλεία και την παλέτα χρωμάτων του προγράμματος.
- 25. Επιλέξτε το γραφικό και δώστε την κατάλληλη εντολή προκειμένου να το μεταφέρετε στο Πρόχειρο.
- 26. Μεταφερθείτε στο έγγραφο Megabyte και επικολλήστε την εικόνα κάτω από το κείμενο του εγγράφου.
- 27. Αποθηκεύστε τις αλλαγές που κάνατε στο έγγραφο.
- 28. Αποθηκεύστε το έγγραφο Megabyte σε μια δισκέτα, με το ίδιο όνομα αρχείου.
- 29. Αντιγράψτε όλα τα περιεχόμενα του ενεργού εγγράφου σε ένα νέο έγγραφο. Αποθηκεύστε το νέο έγγραφο στο φάκελο Τα έγγραφά μου με το όνομα Εικόνα.
- 30. Κλείστε το έγγραφο Megabyte.
- 31. Κλείστε τα προγράμματα Αριθμομηχανή και Ζωγραφική. Μην αποθηκεύσετε το αρχείο της Ζωγραφικής.
- 32. Αποτυπώστε μια εικόνα της επιφάνειας εργασίας και επικολλήστε τη στο πρόγραμμα της Ζωγραφικής. Αποθηκεύστε το αρχείο με όνομα Η επιφάνεια εργασίας μου στο φάκελο Τα έγγραφά μου.
- 33. Ανοίξτε την Αριθμομηχανή και επικολλήστε μια εικόνα του παραθύρου της σε ένα νέο έγγραφο του επεξεργαστή κειμένου WordPad. Κλείστε το έγγραφο χωρίς να αποθηκεύσετε τις αλλαγές σας.

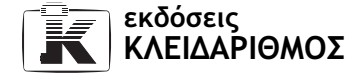

#### 2.10 Διαχείριση εικονιδίων στην επιφάνεια εργασίας

- 1. Ανοίξτε το πρόγραμμα WordPad.
- 2. Ανοίξτε το έγγραφο Άσκηση πληκτρολόγησης από το φάκελο Τα έγγραφά μου.
- 3. Τι διαφορά έχει η εντολή Αποθήκευση από την εντολή Αποθήκευση ως;
- 4. Πότε χρησιμοποιούμε την εντολή Αποθήκευση ως;
- 5. Αποθηκεύστε το έγγραφο Άσκηση πληκτρολόγησης με το όνομα Άσκηση αποθήκευσης στην επιφάνεια εργασίας σας.
- 6. Δημιουργήστε ένα νέο Έγγραφο κειμένου.
- 7. Πληκτρολογήστε το παρακάτω κείμενο:

Οι Επαφές μου – Διευθύνσεις και Τηλέφωνα

- 8. Αποθηκεύστε το έγγραφο με το όνομα Χρήσιμα Τηλέφωνα στην επιφάνεια εργασίας.
- 9. Κλείστε το έγγραφο Χρήσιμα Τηλέφωνα.
- 10. Στην επιφάνεια εργασίας, εντοπίστε το έγγραφο Άσκηση αποθήκευσης και το έγγραφο Χρήσιμα Τηλέφωνα.
- 11. Επιλέξτε το έγγραφο Άσκηση αποθήκευσης.
- 12. Ανοίξτε το έγγραφο Χρήσιμα Τηλέφωνα.
- 13. Αποθηκεύστε το έγγραφο Χρήσιμα Τηλέφωνα σε μια δισκέτα, χρησιμοποιώντας το ίδιο όνομα αρχείου.
- 14. Κλείστε το έγγραφο Χρήσιμα Τηλέφωνα.
- 15. Εμφανίστε το μενού συντόμευσης της επιφάνειας εργασίας.
- 16. Ποια είναι η χρησιμότητα των μενού συντόμευσης;
- 17. Κλείστε το μενού συντόμευσης χρησιμοποιώντας το πληκτρολόγιο.
- 18. Εμφανίστε πάλι το μενού συντόμευσης της επιφάνειας εργασίας και επιλέξτε την κατάλληλη εντολή προκειμένου να δημιουργήσετε ένα Έγγραφο κειμένου.
- 19. Ονομάστε το έγγραφο Μενού συντόμευσης.txt

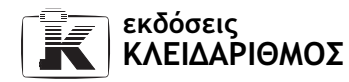

20. Ανοίξτε το έγγραφο Μενού συντόμευσης και πληκτρολογήστε το παρακάτω κείμενο:

Το μενού συντόμευσης περιλαμβάνει τις πιο χρήσιμες εντολές και λειτουργίες για το επιλεγμένο αντικείμενο ή για τη συγκεκριμένη εργασία που εκτελούμε.

- 21. Αποθηκεύστε τις αλλαγές και κλείστε το έγγραφο Μενού συντόμευσης.
- 22. Χρησιμοποιώντας το μενού συντόμευσης της επιφάνειας εργασίας, δημιουργήστε ακόμα ένα Έγγραφο κειμένου.
- 23. Δώστε στο νέο έγγραφο το όνομα Επιφάνεια εργασίας. txt
- 24. Χρησιμοποιώντας το μενού συντόμευσης, ανοίξτε το έγγραφο Επιφάνεια εργασίας.
- 25. Πληκτρολογήστε το παρακάτω κείμενο στο έγγραφο Επιφάνεια εργασίας.

Τα έγγραφα που χρησιμοποιούμε συχνά μπορούμε να τα αποθηκεύσουμε στην επιφάνεια εργασίας.

- 26. Αποθηκεύστε τις αλλαγές σας και κλείστε το έγγραφο Επιφάνεια εργασίας.
- 27. Αναφέρετε δύο τρόπους με τους οποίους μπορούμε να αλλάξουμε το όνομα ενός στοιχείου της επιφάνειας εργασίας.
- 28. Αλλάξτε το όνομα του εγγράφου Μενού συντόμευσης σε Τι είναι τα μενού συντόμευσης.
- 29. Μετακινήστε το εικονίδιο Τι είναι τα μενού συντόμευσης ώστε να εμφανίζεται στην επάνω δεξιά γωνία της οθόνης σας.
- 30. Τακτοποιήστε τα εικονίδια της επιφάνειας εργασίας κατά Όνομα.
- 31. Εκτελέστε την κατάλληλη εντολή ώστε να τακτοποιούνται αυτόματα τα εικονίδια της επιφάνειας εργασίας.
- 32. Προσπαθήστε να μετακινήσετε ένα εικονίδιο της επιφάνειας εργασίας. Τι διαπιστώνετε;
- 33. Ακυρώστε την αυτόματη τακτοποίηση των εικονιδίων της επιφάνειας εργασίας.
- 34. Τακτοποιήστε τα εικονίδια της επιφάνειας εργασίας κατά Τύπο.
- 35. Εκτελέστε την κατάλληλη εντολή ώστε να μην εμφανίζεται κανένα εικονίδιο στην επιφάνεια εργασίας.
- 36. Τροποποιήστε την προβολή της επιφάνειας εργασίας ώστε να εμφανίζονται και πάλι τα εικονίδιά της.
- 37. Σε ποιο εικονίδιο μπορούμε να σύρουμε και να αφήσουμε ένα αρχείο για να το διαγράψουμε;
- 38. Για ποιο πράγμα μας ενημερώνουν οι διάφορες μορφές που παίρνει το εικονίδιο του Κάδου Ανακύκλωσης στην επιφάνεια εργασίας;
- 39. Χρησιμοποιώντας μενού συντόμευσης, αδειάστε τον Κάδο Ανακύκλωσης.
- 40. Διαγράψτε το εικονίδιο Τι είναι τα μενού συντόμευσης χρησιμοποιώντας το πληκτρολόγιο.
- 41. Διαγράψτε το αρχείο Χρήσιμα Τηλέφωνα χρησιμοποιώντας την μέθοδο μεταφοράς και απόθεσης.
- 42. Μετονομάστε το αρχείο Άσκηση αποθήκευσης σε Θέματα αποθήκευσης.
- 43. Διαγράψτε το αρχείο Θέματα αποθήκευσης χρησιμοποιώντας το μενού συντόμευσής του.
- 44. Ανοίξτε τον Κάδο Ανακύκλωσης.
- 45. Αλλάξτε την προβολή του παραθύρου, ώστε τα περιεχόμενα του Κάδου Ανακύκλωσης να εμφανίζονται με λεπτομέρειες.
- 46. Εντοπίστε την αρχική θέση αποθήκευσης, την ημερομηνία διαγραφής, καθώς και το μέγεθος των διαγραμμένων αρχείων.
- 47. Αλλάξτε την προβολή του παραθύρου ώστε τα περιεχόμενα του Κάδου Ανακύκλωσης να εμφανίζονται σε μορφή εικονιδίων.
- 48. Εντοπίστε το αρχείο Τι είναι τα μενού συντόμευσης. Εμφανίστε μόνο για το συγκεκριμένο αρχείο την αρχική θέση αποθήκευσης, την ημερομηνία διαγραφής, και το μέγεθός του.
- 49. Αναφέρετε δύο τρόπους με τους οποίους μπορούμε να επαναφέρουμε ένα διαγραμμένο στοιχείο.
- 50. Επαναφέρετε από τον Κάδο Ανακύκλωσης μόνο το αρχείο Τι είναι τα μενού συντόμευσης.
- 51. Επαναφέρετε όλα τα διαγραμμένα αρχεία από τον Κάδο Ανακύκλωσης.
- 52. Πώς μπορούμε να διαγράψουμε οριστικά ένα στοιχείο από τον υπολογιστή μας, χωρίς να το στείλουμε στον Κάδο Ανακύκλωσης;
- 53. Διαγράψτε οριστικά το αρχείο Χρήσιμα Τηλέφωνα ώστε να μη μεταφερθεί στον Κάδο Ανακύκλωσης.

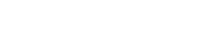

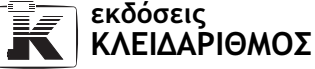

HQ

54. Αντιστοιχίστε κάθε εικονίδιο με τη σωστή περιγραφή.

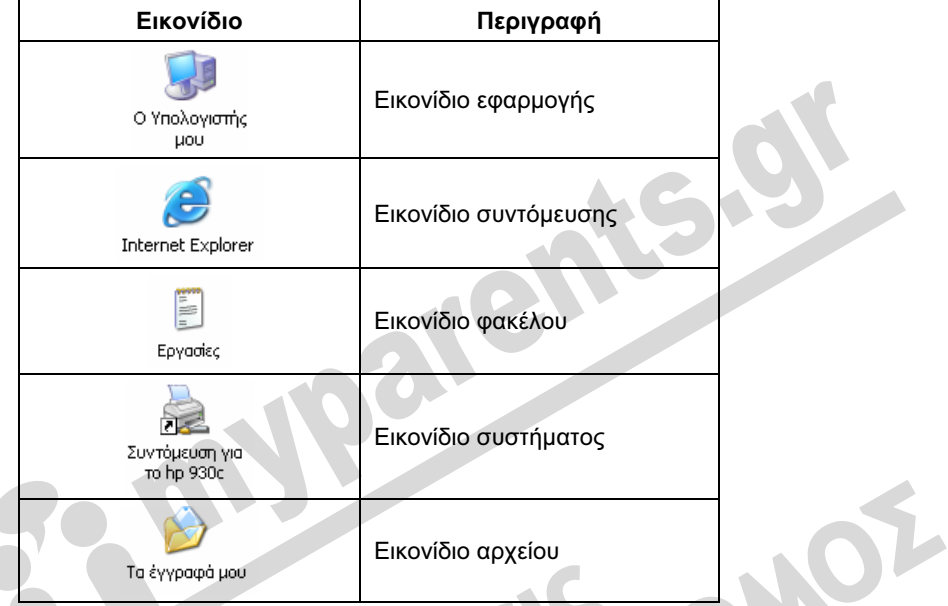

55. Πώς μπορούμε να αλλάξουμε το χώρο που δεσμεύεται για τον Κάδο Ανακύκλωσης<br>στο σκληρό δίσκο;<br>**1990 - Το σκληρό δίσκο;**<br>1990 - Το σκληρό δίσκο; στο σκληρό δίσκο;

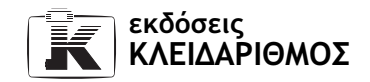

l

### 2.11 Διαχείριση αρχείων και φακέλων

- 1. Τι ονομάζουμε αρχεία;
- 2. Τι ονομάζουμε αρχείο προγράμματος και τι αρχείο δεδομένων;
- 3. Ποια είναι τα βασικά μέρη ενός ονόματος αρχείου;
- 4. Τι είναι και σε τι εξυπηρετούν οι προεκτάσεις ονομάτων των αρχείων;
- 5. Ποιος είναι ο μέγιστος αριθμός χαρακτήρων ενός ονόματος αρχείου στο περιβάλλον DOS;
- 6. Ποιος είναι ο μέγιστος αριθμός χαρακτήρων ενός ονόματος αρχείου στα Windows;
- 7. Πόσους χαρακτήρες περιέχει συνήθως η προέκταση ενός αρχείου στο περιβάλλον Windows;
- 8. Τι είναι καλό να έχουμε υπόψη μας όταν ορίζουμε το όνομα ενός αρχείου;
- 9. Ποια προέκταση ονόματος αρχείου έχουν τα έγγραφα του Word;
- 10. Ποια είναι η προέκταση ονόματος αρχείου των φύλλων εργασίας του Excel;
- 11. Ποια προέκταση ονόματος αρχείου έχουν οι βάσεις δεδομένων που δημιουργούνται με τη Microsoft Access;
- 12. Αναφέρετε δύο προεκτάσεις ονομάτων που μπορούν να έχουν τα αρχεία εφαρμογών;
- 13. Ποια προέκταση ονόματος έχουν τα αρχεία απλού κειμένου;
- 14. Ποια προέκταση ονόματος έχουν τα αρχεία παρουσιάσεων;
- 15. Ποια προέκταση ονόματος έχουν τα αρχεία εμπλουτισμένου κειμένου;
- 16. Αναφέρετε μερικές προεκτάσεις ονομάτων που μπορούν να έχουν τα αρχεία εικόνων.
- 17. Ποιες προεκτάσεις ονομάτων συναντάμε συνήθως σε αρχεία ήχου;
- 18. Αντιστοιχίστε τους παρακάτω τύπους αρχείων στα εικονίδιά τους.

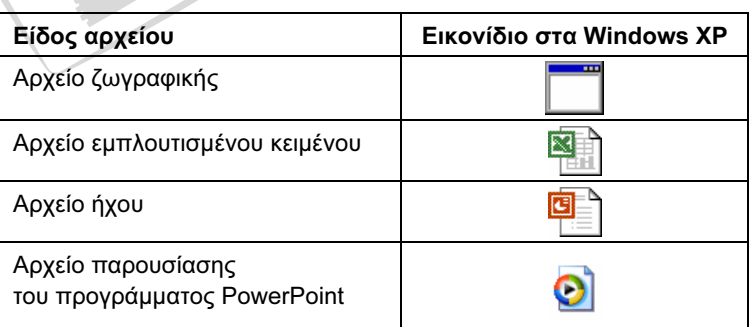

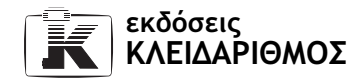

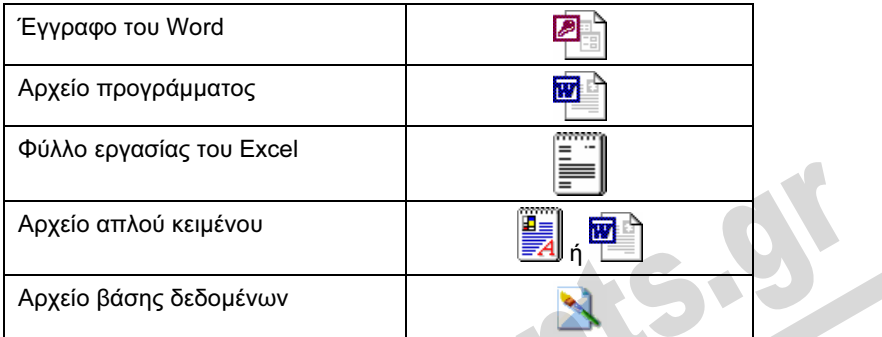

- 19. Τι ονομάζουμε φάκελο;
- 20. Τι είναι καλό να έχουμε υπόψη μας όταν ορίζουμε το όνομα ενός φακέλου;
- 21. Τι μπορεί να περιέχει ένας φάκελος;
- 22. Για ποιο λόγο είναι καλό να χρησιμοποιούμε φακέλους;
- 23. Αναφέρετε δύο τρόπους με τους οποίους μπορούμε να ανοίξουμε την Εξερεύνηση των Windows.
- 24. Χρησιμοποιώντας το μενού συντόμευσης του εικονιδίου Τα έγγραφά μου, ανοίξτε την Εξερεύνηση των Windows.
- 25. Από ποια δύο βασικά μέρη αποτελείται το παράθυρο της Εξερεύνησης των Windows;
- 26. Εμφανίστε στο δεξιό τμήμα της Εξερεύνησης των Windows τα περιεχόμενα του φακέλου Ο Υπολογιστής μου.
- 27. Τι δείχνουν τα σύμβολα συν (+) και πλην (–) που εμφανίζονται στα αριστερά των εικονιδίων του τμήματος Φάκελοι;
- 28. Στο τμήμα Φάκελοι, εμφανίστε τους φακέλους του σκληρού δίσκου του υπολογιστή σας.
- 29. Κρύψτε τους φακέλους του σκληρού σας δίσκου.
- 30. Στο δεξιό τμήμα παραθύρου της Εξερεύνησης εμφανίστε τα περιεχόμενα του φακέλου Τα έγγραφά μου.
- 31. Επιλέξτε ένα αρχείο του φακέλου Τα έγγραφά μου.
- 32. Επιλέξτε ένα φάκελο από τα περιεχόμενα του φακέλου Τα έγγραφά μου.
- 33. Δημιουργήστε μέσα στο φάκελο Τα έγγραφά μου ένα νέο φάκελο με το όνομα Τεστ.
- 34. Δημιουργήστε δύο νέους φακέλους μέσα στο φάκελο Τεστ. Ονομάστε τον πρώτο φάκελο Ζωγραφιές και το δεύτερο Μέλη.
- 35. Δημιουργήστε ένα φάκελο με το όνομα 2001 μέσα στο φάκελο Μέλη.
- 36. Χωρίς να κλείσετε την Εξερεύνηση των Windows, ανοίξτε το πρόγραμμα επεξεργασίας κειμένου WordPad.
- 37. Πληκτρολογήστε το παρακάτω κείμενο:

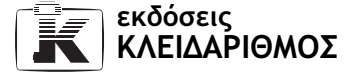

Κύριος σκοπός των φακέλων είναι η οργάνωση των αρχείων μας. Δηλαδή, να αποθηκεύουμε όλα τα αρχεία για ένα συγκεκριμένο σκοπό ή στόχο σε ένα μέρος, στον κατάλληλο φάκελο.

Καλό είναι να αποθηκεύουμε τα έγγραφά μας σε υποφακέλους που έχουμε δημιουργήσει στο φάκελο Τα έγγραφά μου.

- 38. Αποθηκεύστε το έγγραφο στο φάκελο Μέλη, δίνοντάς του το όνομα Αρχεία και Φάκελοι.
- 39. Κλείστε το έγγραφο Αρχεία και Φάκελοι και το πρόγραμμα WordPad.
- 40. Χρησιμοποιώντας την Εξερεύνηση των Windows, ελέγξτε αν το έγγραφο Αρχεία και Φάκελοι βρίσκεται στο φάκελο Μέλη.
- 41. Χρησιμοποιώντας το κατάλληλο κουμπί της γραμμής εργαλείων Βασικά κουμπιά κρύψτε το τμήμα παραθύρου Φάκελοι.
- 42. Χρησιμοποιώντας την κατάλληλη επιλογή του τμήματος Εργασίες αρχείων και φακέλων δημιουργήστε μέσα στο φάκελο Μέλη ένα νέο υποφάκελο με το όνομα 2002.
- 43. Μεταφερθείτε προς τα επάνω στην ιεραρχία των φακέλων, χρησιμοποιώντας το κατάλληλο κουμπί της γραμμής εργαλείων Βασικά κουμπιά, ώστε να εμφανίσετε τα περιεχόμενα του φακέλου Τα έγγραφά μου.
- 44. Χρησιμοποιώντας το κουμπί Πίσω, εμφανίστε ξανά τα περιεχόμενα του φακέλου Μέλη.
- 45. Ανοίξτε το τμήμα παραθύρου Φάκελοι.
- 46. Αναφέρετε δύο τρόπους με τους οποίους μπορούμε να αντιγράφουμε αρχεία και φακέλους χρησιμοποιώντας την Εξερεύνηση των Windows.
- 47. Αντιγράψτε το έγγραφο Αρχεία και Φάκελοι στο φάκελο Ζωγραφιές.
- 48. Δημιουργήστε ένα εφεδρικό αντίγραφο του φακέλου Τεστ σε μία δισκέτα.
- 49. Αναφέρετε το λόγο για τον οποίο είναι καλό να δημιουργούμε εφεδρικά αντίγραφα.
- 50. Διαγράψτε το φάκελο Τεστ από το σκληρό σας δίσκο.
- 51. Αναιρέστε την τελευταία σας ενέργεια για να επαναφέρετε τα περιεχόμενα του φακέλου Τεστ στην αρχική του θέση στο σκληρό δίσκο.
- 52. Μετονομάστε σε Αρχεία το έγγραφο Αρχεία και Φάκελοι που βρίσκεται στο φάκελο Ζωγραφιές.
- 53. Τι θα συμβεί εάν μετονομάσετε κάποιο αρχείο με όνομα EDU.EXE σε EDU.DOC;
- 54. Αναφέρετε δύο τρόπους με τους οποίους μπορούμε να μεταφέρουμε αρχεία και φακέλους χρησιμοποιώντας την Εξερεύνηση των Windows.
- 55. Μετακινήστε το έγγραφο Αρχεία από το φάκελο Ζωγραφιές στον υποφάκελο 2002 του φακέλου Μέλη.
- 56. Ανανεώστε την προβολή της Εξερεύνησης των Windows.

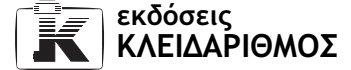

- 57. Αλλάξτε το όνομα του εγγράφου Αρχεία και Φάκελοι, που περιέχεται στον φάκελο Μέλη, σε Η χρήση των Φακέλων.
- 58. Αναφέρετε δυο τρόπους με τους οποίους μπορούμε να διαγράφουμε αρχεία και φακέλους.
- 59. Διαγράψτε το φάκελο 2001 από το σκληρό σας δίσκο.
- 60. Χρησιμοποιώντας την Εξερεύνηση των Windows, εντοπίστε τον Κάδο Ανακύκλωσης και ανοίξτε τον.
- 61. Χωρίς να χρησιμοποιήσετε την εντολή Αναίρεση, επαναφέρετε το διαγραμμένο φάκελο 2001 από τον Κάδο Ανακύκλωσης στην αρχική του θέση.
- 62. Μεταφέρετε το φάκελο Ζωγραφιές από το φάκελο Τεστ στο φάκελο Τα έγγραφά μου.
- 63. Εμφανίστε τα περιεχόμενα της δισκέτας και διαγράψτε το φάκελο Τεστ.
- 64. Αναφέρετε τη διαφορά μεταξύ της διαγραφής αρχείων και φακέλων από μια δισκέτα και της διαγραφής αρχείων και φακέλων από ένα σκληρό δίσκο.
- 65. Ποια προβολή χρησιμοποιείτε αυτήν τη στιγμή στην Εξερεύνηση των Windows;
- 66. Αλλάξτε την προβολή του φακέλου Τα έγγραφά μου ώστε τα περιεχόμενά του να εμφανίζονται σε μορφή λίστας.
- 67. Επιλέξτε μια ομάδα αρχείων ή φακέλων που βρίσκονται στη σειρά.
- 68. Χρησιμοποιώντας την κατάλληλη εντολή μενού, επιλέξτε όλα τα περιεχόμενα του φακέλου Τα έγγραφά μου.
- 69. Ακυρώστε την επιλογή.
- 70. Επιλέξτε μεμονωμένα (μη γειτονικά) στοιχεία από τα περιεχόμενα του φακέλου Τα έγγραφά μου.

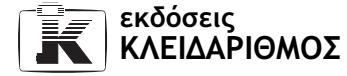

### 2.12 Περισσότερα για τη χρήση αρχείων και φακέλων

- 1. Ανοίξτε το φάκελο Τα έγγραφά μου.
- 2. Εμφανίστε το τμήμα παραθύρου Φακέλων.
- 3. Από το φάκελο των αρχείων εξάσκησης, αντιγράψτε το φάκελο Διαχείριση και επικολλήστε τον στο φάκελο Τα έγγραφά μου.
- 4. Μεταφερθείτε στο φάκελο Τα έγγραφά μου και εμφανίστε τα περιεχόμενα του υποφακέλου Διαχείριση.
- 5. Ρυθμίστε τα Windows ώστε να μην εμφανίζονται οι προεκτάσεις των αρχείων.
- 6. Ποιες προβολές μπορούμε να χρησιμοποιήσουμε για την εμφάνιση των στοιχείων ενός φακέλου; Ποιες διαφορές υπάρχουν μεταξύ των διαφόρων προβολών;
- 7. Αλλάξτε την προβολή των αρχείων ώστε να εμφανίζονται σε μορφή Πλακιδίων.
- 8. Πώς μπορούμε να εμφανίσουμε τη γραμμή κατάστασης στο παράθυρο της Εξερεύνησης των Windows; Εάν δεν είναι είδη ορατή, εμφανίστε την.
- 9. Επιλέξτε ένα-ένα τα διάφορα αρχεία του φακέλου Διαχείριση. Τι είδους πληροφορίες εμφανίζονται στη γραμμή κατάστασης;
- 10. Ρυθμίστε τα Windows ώστε να εμφανίζουν τις προεκτάσεις των αρχείων.
- 11. Μέσα στο φάκελο Διαχείριση δημιουργήστε ένα νέο φάκελο με το όνομα Προσωπικά.
- 12. Ποιο είναι το μέγεθος του φακέλου Διαχείριση;
- 13. Επιλέξτε το αρχείο Logo.jpg και τροποποιήστε τις ιδιότητές του ώστε να επιτρέπεται μόνον η ανάγνωσή του.
- 14. Τι σημαίνει η ιδιότητα Μόνο για ανάγνωση ενός αρχείου;
- 15. Επιλέξτε το αρχείο Κατάσταση Μετοχών.xls και τροποποιήστε τις ιδιότητές του ώστε να είναι Κρυφό.
- 16. Ανανεώστε την προβολή του παραθύρου της Εξερεύνησης. (Σε περίπτωση που το αρχείο Κατάσταση Μετοχών.xls εξακολουθεί να είναι ορατό, κάντε την κατάλληλη ρύθμιση ώστε να μην εμφανίζονται τα κρυφά αρχεία και οι φάκελοι στον υπολογιστή σας.)
- 17. Τι σημαίνει η ιδιότητα Κρυφό ενός αρχείου;
- 18. Τι σημαίνει η ιδιότητα Προς φύλαξη ενός αρχείου;
- 19. Εμφανίστε τα περιεχόμενα του φακέλου Διαχείριση σε προβολή Λεπτομερειών.
- 20. Αναφέρετε δύο τρόπους με τους οποίους μπορούμε να ταξινομούμε τα αρχεία και τους φακέλους μας.

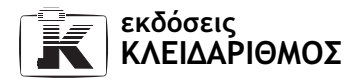

- 21. Ταξινομήστε τα αρχεία του φακέλου Διαχείριση κατά τύπο.
- 22. Πόσα αρχεία λογιστικών φύλλων υπάρχουν στο φάκελο Διαχείριση;
- 23. Εντοπίστε το αρχείο με όνομα Έγγραφο.txt και μετονομάστε το σε Οι Επαφές μου.txt.
- 24. Ταξινομήστε τα περιεχόμενα του φακέλου Διαχείριση σε αύξουσα σειρά με βάση τα ονόματα.
- 25. Εντοπίστε το αρχείο Επιστολή Χόκεϊ.doc και, χρησιμοποιώντας τις ιδιότητες του αρχείου, καταχωρίστε το ονοματεπώνυμό σας στο πεδίο για το συντάκτη του εγγράφου.
- 26. Προσθέστε τη στήλη Συντάκτης στο τμήμα περιεχομένων του παραθύρου της Εξερεύνησης.
- 27. Ταξινομήστε τα περιεχόμενα του φακέλου Διαχείριση κατά φθίνουσα σειρά, με βάση το μέγεθος.
- 28. Πώς ονομάζεται το μικρότερο σε μέγεθος αρχείο;
- 29. Εμφανίστε τις ιδιότητες του μικρότερου σε μέγεθος αρχείου. Υπάρχει διαφορά μεταξύ του μεγέθους του αρχείου και του χώρου που καταλαμβάνει στο δίσκο;
- 30. Μεταφέρετε το φάκελο Ζωγραφιές (που δημιουργήσατε σε προηγούμενο κεφάλαιο) από το φάκελο Τα έγγραφά μου στο φάκελο Διαχείριση.
- 31. Επιλέξτε όλα τα αρχεία εικόνων του φακέλου Διαχείριση. Στη συνέχεια, μεταφέρετέ τα στο φάκελο Ζωγραφιές.
- 32. Εμφανίστε το πλαίσιο διαλόγου που παρουσιάζει τα γενικά στοιχεία του φακέλου Τα έγγραφά μου.
- 33. Πόσα αρχεία και πόσους φακέλους περιέχει ο φάκελος Τα έγγραφά μου;
- 34. Ταξινομήστε τα περιεχόμενα του φακέλου Τα έγγραφά μου με βάση το όνομά τους, σε φθίνουσα σειρά.
- 35. Εμφανίστε τα περιεχόμενα του φακέλου Τα έγγραφά μου κατά ομάδες.
- 36. Αναφέρετε δύο παράθυρα από τα οποία μπορούμε να ξεκινήσουμε τη διαμόρφωση μιας δισκέτας.
- 37. Δώστε την κατάλληλη εντολή προκειμένου να διαμορφώσετε μια δισκέτα κάνοντας παράλληλα έλεγχο για κατεστραμμένους τομείς.
- 38. Ποιες ενέργειες εκτελεί ο υπολογιστής για τη διαμόρφωση μιας δισκέτας;
- 39. Εάν η δισκέτα που μόλις διαμορφώσαμε περιείχε αρχεία, τι απέγιναν αυτά;
- 40. Συμπιέστε στην επιφάνεια εργασίας τα περιεχόμενα του φακέλου Διαχείριση.
- 41. Αντιγράψτε, με το συντομότερο τρόπο, το συμπιεσμένο αρχείο στη δισκέτα που μόλις διαμορφώσατε.
- 42. Αποσυμπιέστε το συμπιεσμένο αρχείο από τη δισκέτα Διαχείριση στην επιφάνεια εργασίας σας.

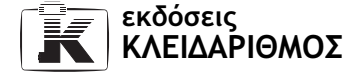

H<sub>7</sub>

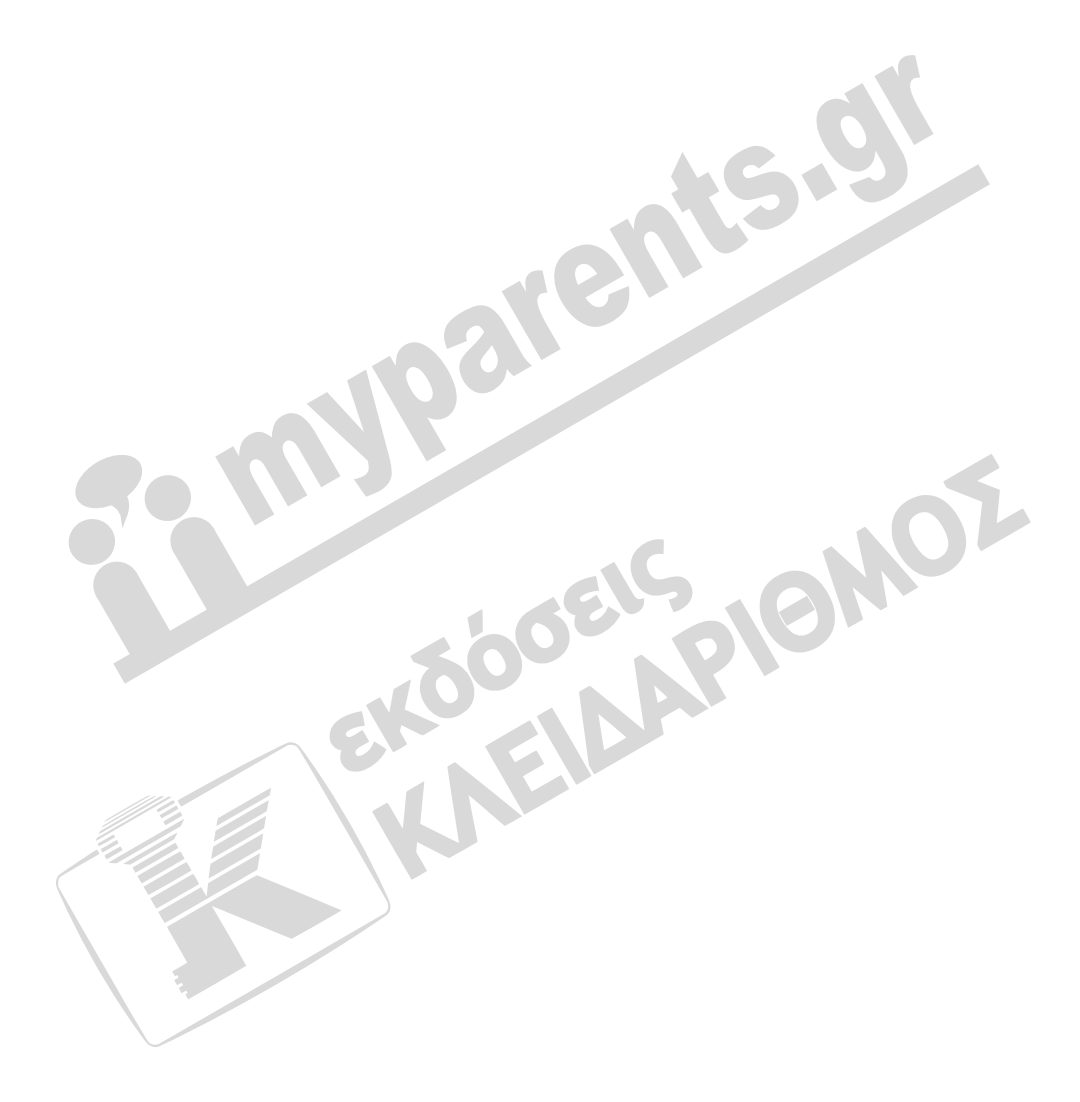

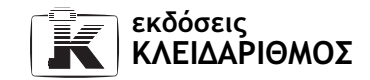

#### 2.13 Δημιουργία και χρήση συντομεύσεων

- 1. Τι είναι οι συντομεύσεις;
- 2. Πώς αναγνωρίζουμε μια συντόμευση;
- 3. Ποια εικονίδια συντομεύσεων περιέχει η επόμενη εικόνα;

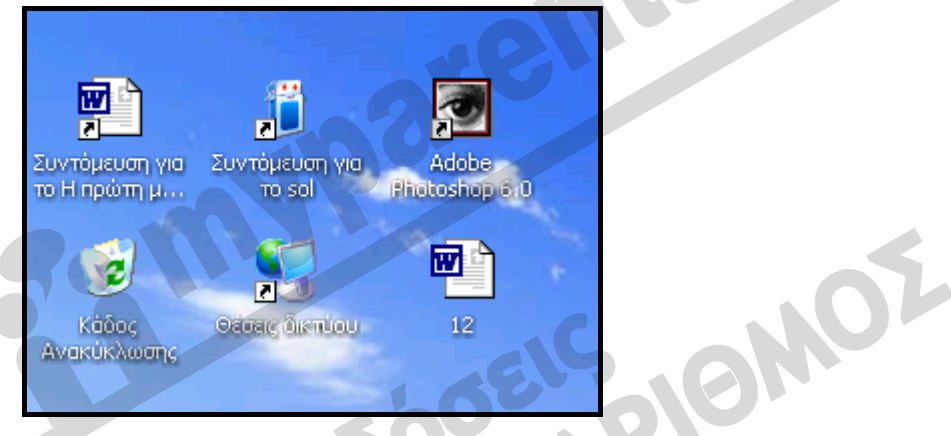

- 4. Ας υποθέσουμε ότι έχουμε δημιουργήσει μια συντόμευση για το πρόγραμμα επεξεργασίας κειμένου WordPad στην επιφάνεια εργασίας μας. Τι θα συμβεί εάν μετακινήσουμε το αρχείο του προγράμματος σε άλλο φάκελο;
- 5. Χρησιμοποιώντας το μενού συντόμευσης της επιφάνειας εργασίας, δημιουργήστε μια συντόμευση για τη Ζωγραφική. Το εκτελέσιμο αρχείο της ονομάζεται mspaint.exe και βρίσκεται στον υποφάκελο system32 του φακέλου Windows. Ονομάστε τη συντόμευση Ζωγραφική.
- 6. Με μία μόνο ενέργεια, προσθέστε τη συντόμευση της Ζωγραφικής στη γραμμή εργαλείων Γρήγορης εκκίνησης, ώστε να εμφανίζεται ακριβώς στα δεξιά του κουμπιού έναρξη.
- 7. Προσθέστε τη συντόμευση της Ζωγραφικής και στη λίστα καρφιτσωμένων προγραμμάτων του μενού έναρξη.
- 8. Ανοίξτε το παράθυρο Ο Υπολογιστής μου. Αναφέρετε δύο τρόπους με τους οποίους μπορείτε να δημιουργήσετε στην επιφάνεια εργασίας μια συντόμευση για τη μονάδα CD-ROM (ή για κάποια άλλη αποθηκευτική μονάδα του υπολογιστή σας).
- 9. Χωρίς να κλείσετε το παράθυρο Ο Υπολογιστής μου, δημιουργήστε στην επιφάνεια εργασίας σας μια συντόμευση για τον τοπικό σκληρό δίσκο.

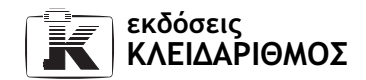

- 10. Χρησιμοποιώντας το εικονίδιο συντόμευσης που δημιουργήσατε στην προηγούμενη άσκηση, εμφανίστε τα περιεχόμενα του σκληρού δίσκου, μεταφερθείτε στο φάκελο Τα έγγραφά μου, και ανοίξτε τον υποφάκελο Διαχείριση.
- 11. Αναφέρετε δύο τρόπους με τους οποίους μπορούμε να δημιουργήσουμε στην επιφάνεια εργασίας μια συντόμευση για ένα αρχείο.
- 12. Δημιουργήστε στην επιφάνεια εργασίας σας μια συντόμευση για το αρχείο Οι επαφές μου.txt.
- 13. Στο παράθυρο φακέλου που έχετε ανοιχτό, χρησιμοποιήστε το κατάλληλο κουμπί της γραμμής εργαλείων Βασικά κουμπιά για να εμφανίσετε και πάλι τα περιεχόμενα του σκληρού δίσκου.
- 14. Εντοπίστε το φάκελο Windows. Στη συνέχεια, δημιουργήστε στην επιφάνεια εργασίας μια συντόμευση για το φάκελο αυτόν.
- 15. Διαγράψτε τη συντόμευση για το σκληρό δίσκο από την επιφάνεια εργασίας σας.
- 16. Όταν διαγράφουμε τη συντόμευση ενός προγράμματος, υπάρχει καμία επίπτωση στο ίδιο το πρόγραμμα;
- 17. Διαγράψτε από την επιφάνεια εργασίας σας τη συντόμευση για τη Ζωγραφική που δημιουργήσατε σε προηγούμενη άσκηση.
- 18. Μετονομάστε το εικονίδιο της συντόμευσης Συντόμευση για το Οι επαφές μου.txt σε Οι επαφές μου.txt.
- 19. Καταργήστε τη συντόμευση της Ζωγραφικής από τη λίστα καρφιτσωμένων προγραμμάτων του μενού έναρξη.
- 20. Διαγράψτε τη συντόμευση της Ζωγραφικής από τη γραμμή εργαλείων Γρήγορης εκκίνησης.

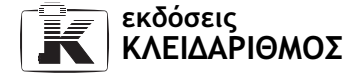

### 2.14 Αναζήτηση αρχείων και φακέλων

- 1. Πότε χρησιμοποιούμε την εντολή Αναζήτηση;
- 2. Αναφέρετε δύο τρόπους με τους οποίους μπορούμε να ξεκινήσουμε την αναζήτηση αρχείων ή φακέλων στον υπολογιστή μας.
- 3. Σε τι μας εξυπηρετούν οι χαρακτήρες μπαλαντέρ και ποιοι είναι αυτοί;
- 4. Περιγράψτε τα αποτελέσματα που θα εμφανιστούν εάν καταχωρίσουμε τα κριτήρια της πρώτης στήλης του πίνακα στο πλαίσιο Ολόκληρο ή μέρος του ονόματος αρχείου του Συντρόφου αναζήτησης.

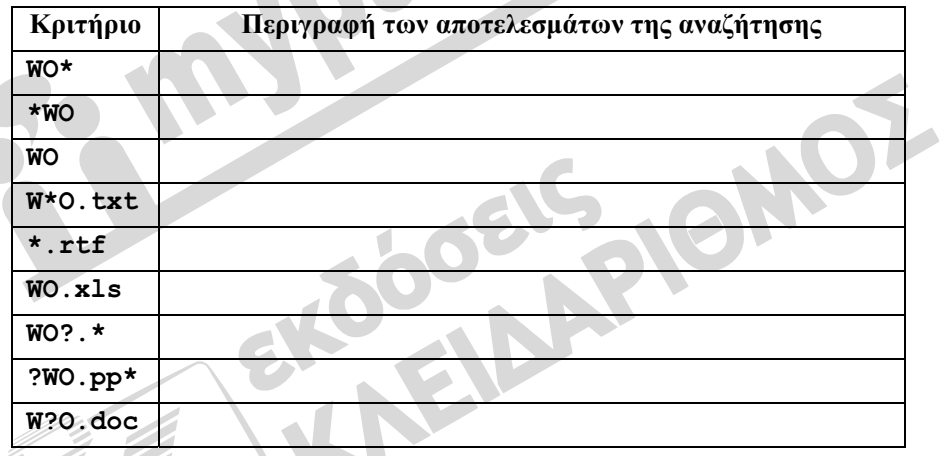

- 5. Χρησιμοποιώντας το εικονίδιο Ο Υπολογιστής μου, δώστε την κατάλληλη εντολή προκειμένου να ξεκινήσετε μια αναζήτηση.
- 6. Πόσα αρχεία υπάρχουν στον υπολογιστή σας με το όνομα calc και μέγεθος μικρότερο από 100 KB;
- 7. Διακόψτε την αναζήτηση πριν ολοκληρωθεί.
- 8. Δώστε την κατάλληλη εντολή προκειμένου να ξεκινήσετε μια νέα αναζήτηση.
- 9. Εντοπίστε όλα τα αρχεία ή τους φακέλους που περιέχονται στο φάκελο Τα έγγραφά μου και τροποποιήθηκαν την τελευταία εβδομάδα.
- 10. Αποθηκεύστε τα κριτήρια της αναζήτησης με το όνομα Τα αρχεία της εβδομάδας στο φάκελο Τα έγγραφά μου.
- 11. Χρησιμοποιώντας την Εξερεύνηση των Windows, εντοπίστε το αρχείο με τα κριτήρια της αναζήτησης που αποθηκεύσατε.

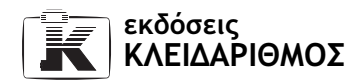

- 12. Κλείστε όλα τα ανοιχτά παράθυρα και ξεκινήστε πάλι τη λειτουργία της αναζήτησης χρησιμοποιώντας το μενού έναρξη.
- 13. Αναφέρετε δύο τρόπους με τους οποίους μπορούμε να αναζητήσουμε αρχεία των οποίων γνωρίζουμε μόνο την προέκταση.
- 14. Εντοπίστε όλα τα αρχεία τύπου .DOC (Έγγραφο του Microsoft Word) που βρίσκονται στο φάκελο Τα έγγραφά μου.
- 15. Ξεκινήστε μια νέα αναζήτηση και εντοπίστε όλα τα αρχεία μουσικής που υπάρχουν στον υπολογιστή σας.
- 16. Συμπληρώστε τα κριτήρια που θα πρέπει να καταχωρίσουμε στο πλαίσιο Ολόκληρο ή μέρος του ονόματος αρχείου του Συντρόφου αναζήτησης, προκειμένου να εντοπίσουμε τα αρχεία που περιγράφονται στην πρώτη στήλη του πίνακα.

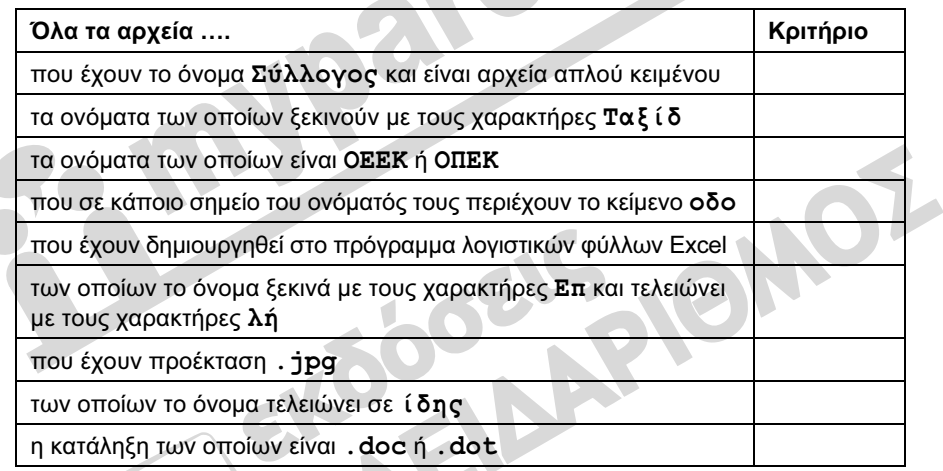

- 17. Πόσα αρχεία υπάρχουν στον υπολογιστή σας τα οποία δημιουργήθηκαν μεταξύ 1ης Ιανουαρίου και 31ης Μαρτίου του τρέχοντος έτους;
- 18. Εντοπίστε όλα τα αρχεία που τροποποιήθηκαν μέσα στο προηγούμενο έτος, έχουν προέκταση. txt, και το μέγεθός τους είναι τουλάχιστον 30 KB.
- 19. Ξεκινήστε μία νέα αναζήτηση και εντοπίστε όλα τα αρχεία βίντεο που υπάρχουν στον υπολογιστή σας.

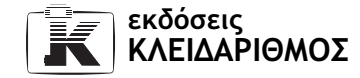

C

### 2.15 Προσαρμογή τής επιφάνειας εργασίας

Οι ασκήσεις που ακολουθούν μπορεί να επηρεάσουν την εμφάνιση και τις ρυθμίσεις της επιφάνειας εργασίας σας.

- 1. Τι είναι τα θέματα της επιφάνειας εργασίας;
- 2. Χρησιμοποιώντας το μενού συντόμευσης της επιφάνειας εργασίας, εμφανίστε το πλαίσιο διαλόγου από το οποίο μπορούμε να κάνουμε διάφορες ρυθμίσεις για την οθόνη μας.
- 3. Εφαρμόστε στην επιφάνεια εργασίας του υπολογιστή σας το θέμα Κλασικά Windows ή το θέμα Windows XP.
- 4. Τι διαφορά έχει η εφαρμογή ενός θέματος από την εφαρμογή ενός φόντου στην επιφάνεια εργασίας.
- 5. Αλλάξτε το φόντο της επιφάνειας εργασίας και εφαρμόστε στο κέντρο της οθόνης το μοτίβο Ινδιάνος. Επιλέξτε ένα χρώμα της αρεσκείας σας για το χώρο γύρο από το μοτίβο.
- 6. Χρησιμοποιήστε ως φόντο της επιφάνειας εργασίας την εικόνα Η πρώτη μου ζωγραφιά.bmp (από το φάκελο Οι εικόνες μου) που δημιουργήσατε στο Κεφάλαιο 8 του Μέρους 2. Κάντε την κατάλληλη ρύθμιση ώστε να καλύπτει όλη την επιφάνεια εργασίας.
- 7. Επιλέξτε για το φόντο της επιφάνειας εργασίας την εικόνα Πανσέληνος στην κόκκινη έρημο.
- 8. Ποια δύο στυλ μπορούμε να χρησιμοποιήσουμε για την εμφάνιση των παραθύρων και των κουμπιών των Windows;
- 9. Επιλέξτε το Στυλ κλασικών Windows για την εμφάνιση των παραθύρων και των κουμπιών.
- 10. Επιλέξτε για το Στυλ κλασικών Windows ένα συνδυασμό χρωμάτων της αρεσκείας σας.
- 11. Κάντε την κατάλληλη επιλογή ώστε το κείμενο των παραθύρων και των κουμπιών να εμφανίζεται με μεγάλο μέγεθος γραμματοσειράς.
- 12. Τι είναι τα προγράμματα προφύλαξης οθόνης και σε τι χρησιμεύουν;
- 13. Ενεργοποιήστε την προφύλαξη οθόνης Παρουσίαση του φακέλου "Οι εικόνες μου"
- 14. Εμφανίστε σε προεπισκόπηση την προφύλαξη οθόνης.
- 15. Αναφέρετε σε τι εξυπηρετεί η χρήση κωδικού πρόσβασης για την επαναφορά από την προφύλαξη οθόνης.

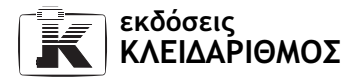

- 16. Αλλάξτε το χρόνο αναμονής για την προφύλαξη οθόνης σε 5 λεπτά.
- 17. Εφαρμόστε την προφύλαξη οθόνης Κείμενο 3Δ και ρυθμίστε την ώστε να εμφανίζει το δικό σας όνομα.
- 18. Ρυθμίστε τον υπολογιστή σας ώστε να μην ενεργοποιείται η προφύλαξη οθόνης.
- 19. Τι εννοούμε με τον όρο ανάλυση οθόνης;
- 20. Αλλάξτε την ανάλυση της οθόνης σας σε 1024 × 768.
- 21. Αλλάξτε την ποιότητα χρωμάτων της οθόνης σε Μέτρια.
- 22. Επαναφέρετε την ανάλυση οθόνης και την ποιότητα των χρωμάτων στις ρυθμίσεις που προτιμάτε.

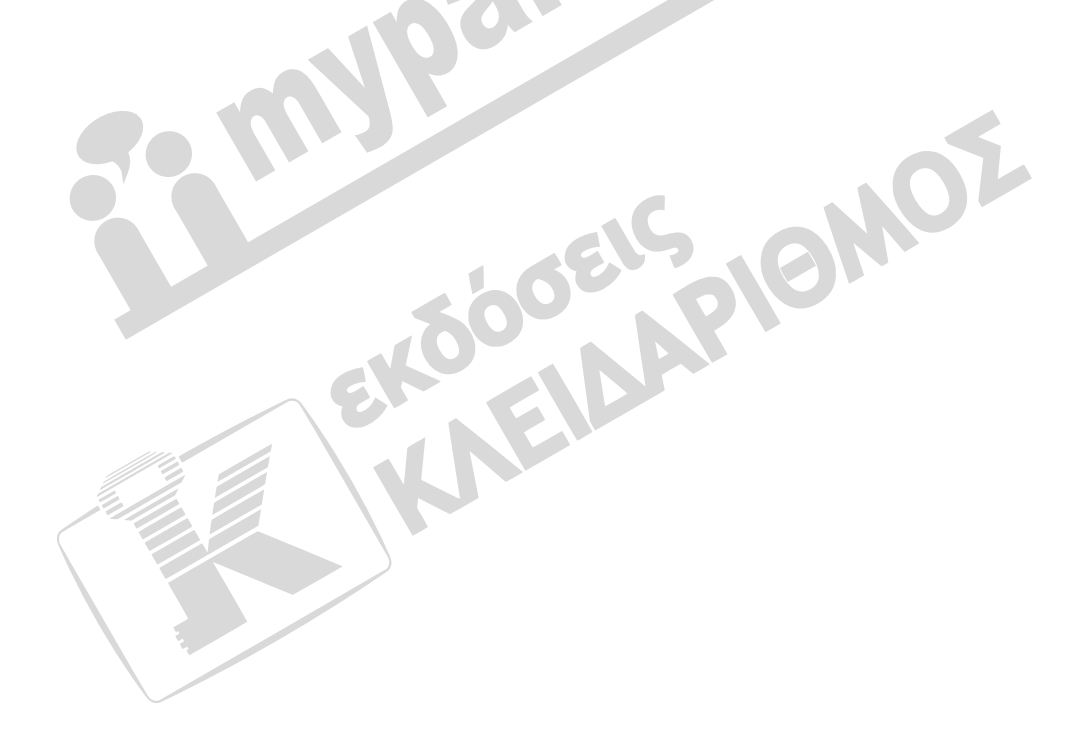

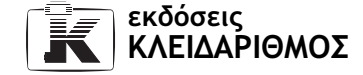

#### 2.16 Ρυθμίσεις υλικού και λογισμικού

- 1. Τι είναι ο Πίνακας Ελέγχου και πότε τον χρησιμοποιούμε;
- 2. Αναφέρετε δύο τρόπους με τους οποίους μπορούμε να εμφανίσουμε τον Πίνακα Ελέγχου.
- 3. Ποιες δύο προβολές μπορούμε να χρησιμοποιήσουμε προκειμένου να εμφανίσουμε τα περιεχόμενα του Πίνακα Ελέγχου;
- 4. Χρησιμοποιώντας το κουμπί έναρξη, εμφανίστε τον Πίνακα Ελέγχου σε προβολή Κατηγοριών.
- 5. Πότε χρησιμοποιούμε την επιλογή Προσθαφαίρεση προγραμμάτων;
- 6. Ποια κατηγορία του Πίνακα Ελέγχου πρέπει να χρησιμοποιήσουμε προκειμένου να εγκαταστήσουμε μια επιπλέον γλώσσα στον υπολογιστή μας;
- 7. Προσθέστε στον υπολογιστή σας τη Σουηδική γλώσσα και διάταξη πληκτρολογίου.
- 8. Ποια είναι η προεπιλεγμένη γλώσσα του υπολογιστή σας;
- 9. Επιλέξτε την ελληνική ή την αγγλική γλώσσα ως προεπιλεγμένη γλώσσα του συστήματός σας.
- 10. Τι διαφορά έχει η προεπιλεγμένη γλώσσα από τις υπόλοιπες;
- 11. Καταργήστε τη Σουηδική γλώσσα από τη λίστα των εγκατεστημένων γλωσσών.
- 12. Κλείστε το παράθυρο του Πίνακα Ελέγχου.
- 13. Ανοίξτε τον Πίνακα Ελέγχου χρησιμοποιώντας τον κατάλληλο υπερσύνδεσμο του παραθύρου Ο Υπολογιστής μου.
- 14. Αλλάξτε την προβολή των περιεχομένων του Πίνακα Ελέγχου σε Κλασική.
- 15. Αναφέρετε μερικές από τις ρυθμίσεις που μπορούμε να κάνουμε για το ποντίκι.
- 16. Ρυθμίστε την ταχύτητα διπλοπατήματος του ποντικιού. Στη συνέχεια, χρησιμοποιώντας το πλαίσιο διαλόγου Ιδιοτήτων του ποντικιού, δοκιμάστε τη ρύθμισή σας.
- 17. Κλείστε το παράθυρο Ιδιότητες: Ποντίκι χωρίς να εφαρμόσετε τις αλλαγές σας στις ρυθμίσεις του ποντικιού.
- 18. Αναφέρετε τρεις τρόπους με τους οποίους μπορούμε να εμφανίσουμε το πλαίσιο διαλόγου που περιέχει τις βασικές πληροφορίες του υπολογιστή μας.
- 19. Πόση μνήμη RAM διαθέτει ο υπολογιστής σας;
- 20. Τι τύπο επεξεργαστή διαθέτει ο υπολογιστής σας;
- 21. Ποιο λειτουργικό σύστημα είναι εγκατεστημένο στον υπολογιστή σας και ποια είναι η έκδοσή του;
- 22. Κλείστε όλα τα ανοιχτά παράθυρα. Ξεκινήστε την Εξερεύνηση των Windows και ανοίξτε τον Πίνακα Ελέγχου χρησιμοποιώντας το τμήμα Φάκελοι.
- 23. Ανοίξτε το φάκελο Εκτυπωτές και φαξ μέσω του Πίνακα Ελέγχου.
- 24. Απενεργοποιήστε το τμήμα Φακέλων.
- 25. Αλλάξτε την προβολή του τρέχοντος παραθύρου, ώστε οι εγκατεστημένοι εκτυπωτές να εμφανίζονται με μορφή Μικρογραφιών.
- 26. Ποιος από τους παρακάτω εκτυπωτές είναι ο προεπιλεγμένος;

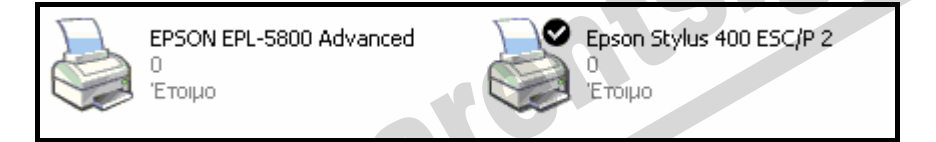

- 27. Τι εννοούμε με τον όρο προεπιλεγμένος εκτυπωτής;
- 28. Αναφέρετε δύο τρόπους με τους οποίους μπορούμε να ορίσουμε έναν άλλον εκτυπωτή ως τον προεπιλεγμένο εκτυπωτή του υπολογιστή μας.
- 29. Κλείστε τον προεπιλεγμένο εκτυπωτή ώστε να μην τροφοδοτείται με ρεύμα.
- 30. Πού αποθηκεύονται οι εκτυπώσεις πριν σταλούν στον εκτυπωτή;
- 31. Εμφανίστε την επιφάνεια εργασίας χωρίς να κλείσετε το παράθυρο Εκτυπωτές και φαξ.
- 32. Εντοπίστε στην επιφάνεια εργασίας σας το αρχείο Άσκηση αποθήκευσης.rtf (δημιουργήθηκε σε προηγούμενο κεφάλαιο). Τυπώστε το αρχείο Άσκηση αποθήκευσης.rtf χωρίς να το ανοίξετε.
- 33. Ανοίξτε το φάκελο Τα έγγραφά μου.
- 34. Επιλέξτε τρία αρχεία του φακέλου Τα έγγραφά μου και δώστε την κατάλληλη εντολή προκειμένου να τα τυπώσετε. Στη συνέχεια, κλείστε το παράθυρο Τα έγγραφά μου.
- 35. Σε ποιο σημείο της γραμμής εργασιών μπορούμε να δούμε ότι πραγματοποιείται εκτύπωση στο παρασκήνιο;
- 36. Χρησιμοποιώντας το κατάλληλο εικονίδιο της γραμμής εργασιών, ανοίξτε το παράθυρο που μας εμφανίζει τη λίστα των αρχείων που έχουν σταλεί για εκτύπωση.
- 37. Επιλέξτε το τελευταίο έγγραφο της λίστας και ακυρώστε την εκτύπωσή του.
- 38. Δώστε την κατάλληλη εντολή προκειμένου να διακοπούν προσωρινά οι εκτυπώσεις των υπόλοιπων αρχείων.
- 39. Κλείστε το παράθυρο του εκτυπωτή.
- 40. Ανοίξτε το παράθυρο Εκτυπωτές και φαξ.
- 41. Ανοίξτε το παράθυρο του προεπιλεγμένου εκτυπωτή.
- 42. Απενεργοποιήστε την προσωρινή διακοπή εκτύπωσης.

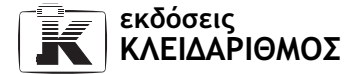

- 43. Επιλέξτε το πρώτο αρχείο από την ουρά και δώστε την κατάλληλη εντολή για να διακόψετε την εκτύπωση μόνο του επιλεγμένου εγγράφου.
- 44. Ακυρώστε τη διακοπή εκτύπωσης για το επιλεγμένο αρχείο.
- 45. Επιλέξτε την κατάλληλη εντολή για να ακυρώσετε την εκτύπωση όλων των εγγράφων.
- 46. Κλείστε το παράθυρο του εκτυπωτή.
- 47. Τι είναι και πότε χρησιμοποιείται ένα πρόγραμμα οδήγησης;
- 48. Αναφέρετε δύο τρόπους με τους οποίους μπορούμε να εγκαταστήσουμε έναν εκτυπωτή στο σύστημά μας.
- 49. Πώς διαγράφουμε (καταργούμε) έναν εγκατεστημένο εκτυπωτή;
- 50. Ελέγξτε ποια στοιχεία των Windows είναι εγκατεστημένα στον υπολογιστή σας.
- 

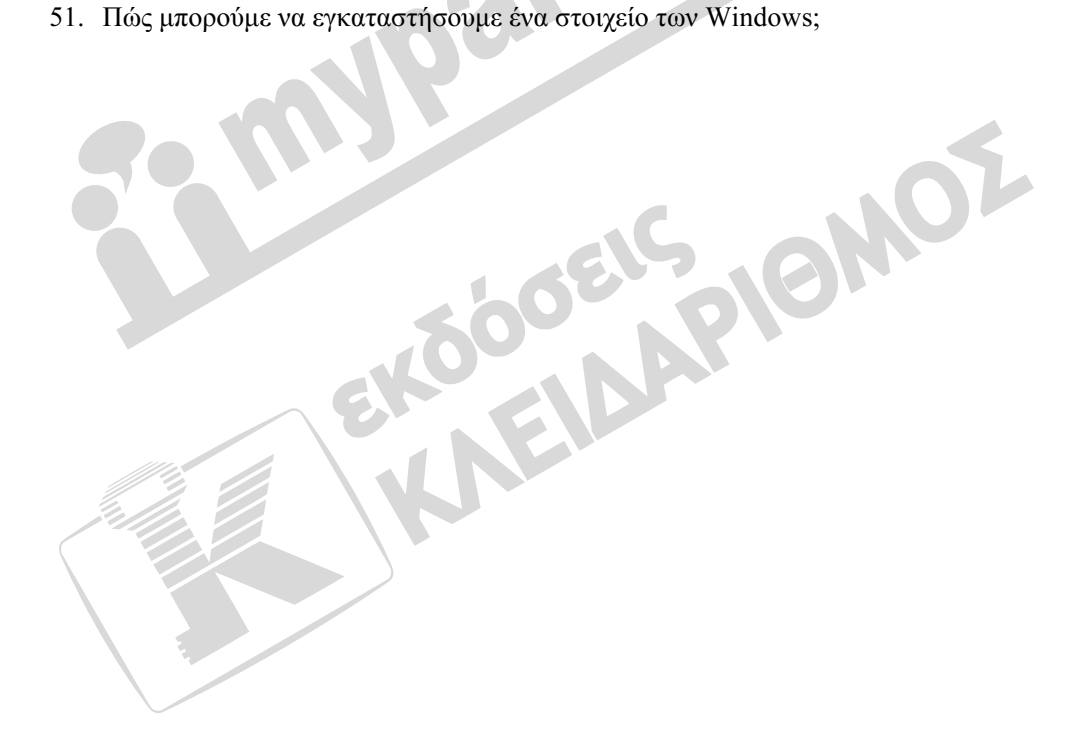